# <span id="page-0-0"></span>**Agilent Technologies N5244/45AS Option H30**

# **User's and Service Guide**

Reference the PNA Series Network Analyzer On-line Help System, N5244/45A Service Guide: N5245-90001 and PNA Installation and Quick Start Guide: E8356-90001

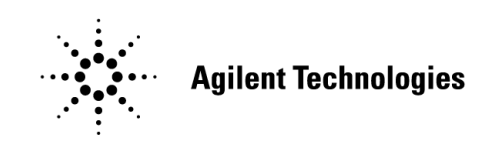

**Manufacturing Part Number: N5245-90003 Printed in USA: October 2011**

© Copyright 2011 Agilent Technologies, Inc. All rights reserved.

# **Warranty Statement**

THE MATERIAL CONTAINED IN THIS DOCUMENT IS PROVIDED "AS IS," AND IS SUBJECT TO BEING CHANGED, WITHOUT NOTICE, IN FUTURE EDITIONS. FURTHER, TO THE MAXIMUM EXTENT PERMITTED BY APPLICABLE LAW, AGILENT DISCLAIMS ALL WARRANTIES, EITHER EXPRESS OR IMPLIED WITH REGARD TO THIS MANUAL AND ANY INFORMATION CONTAINED HEREIN, INCLUDING BUT NOT LIMITED TO THE IMPLIED WARRANTIES OF MERCHANTABILITY AND FITNESS FOR A PARTICULAR PURPOSE. AGILENT SHALL NOT BE LIABLE FOR ERRORS OR FOR INCIDENTAL OR CONSEQUENTIAL DAMAGES IN CONNECTION WITH THE FURNISHING, USE, OR PERFORMANCE OF THIS DOCUMENT OR ANY INFORMATION CONTAINED HEREIN. SHOULD AGILENT AND THE USER HAVE A SEPARATE WRITTEN AGREEMENT WITH WARRANTY TERMS COVERING THE MATERIAL IN THIS DOCUMENT THAT CONFLICT WITH THESE TERMS, THE WARRANTY TERMS IN THE SEPARATE AGREEMENT WILL CONTROL.

# **DFARS/Restricted Rights Notice**

If software is for use in the performance of a U.S. Government prime contract or subcontract, Software is delivered and licensed as "Commercial computer software" as defined in DFAR 252.227-7014 (June 1995), or as a "commercial item" as defined in FAR 2.101(a) or as "Restricted computer software" as defined in FAR 52.227-19 (June 1987) or any equivalent agency regulation or contract clause. Use, duplication or disclosure of Software is subject to Agilent Technologies' standard commercial license terms, and non-DOD Departments and Agencies of the U.S. Government will receive no greater than Restricted Rights as defined in FAR 52.227-19(c)(1-2) (June 1987). U.S. Government users will receive no greater than Limited Rights as defined in FAR 52.227-14 (June 1987) or DFAR 252.227-7015 (b)(2) (November 1995), as applicable in any technical data.

# **Safety Notes**

The following safety notes are used throughout this document. Familiarize yourself with each of these notes and its meaning before performing any of the procedures in this document.

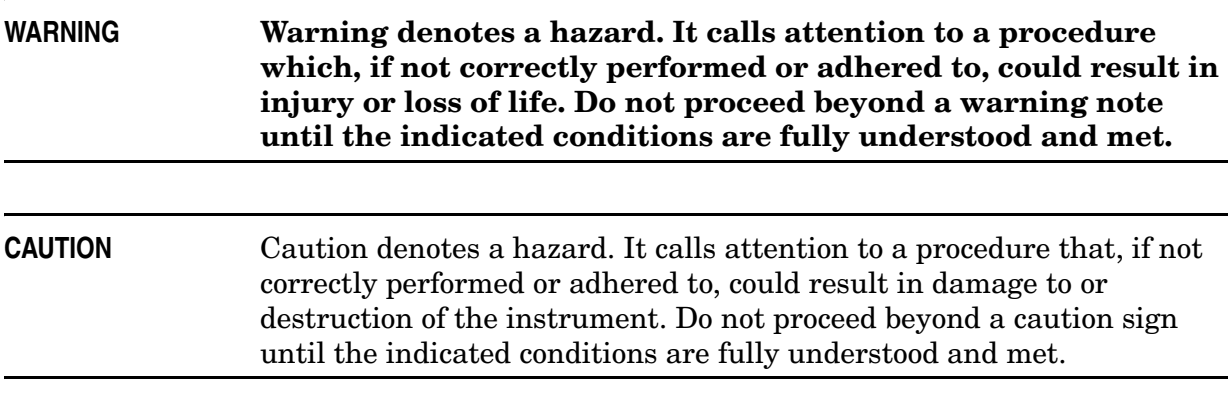

# **Definitions**

- *Specifications* describe the performance of parameters covered by the product warranty (temperature  $-0$  to 55 °C, unless otherwise noted.)
- *Typical* describes additional product performance information that is not covered by the product warranty. It is performance beyond specification that 80% of the units exhibit with a 95% confidence level over the temperature range 20 to 30 °C. Typical performance does not include measurement uncertainty.
- *Nominal* values indicate expected performance or describe product performance that is useful in the application of the product, but is not covered by the product warranty.
- *Characteristic Performance* describes performance parameter that the product is expected to meet before it leaves the factory, but is not verified in the field and is not covered by the product warranty. A characteristic includes the same guard bands as a specification.

# **Contents**

#### **[N5244/45AS Option H30](#page-6-0)**

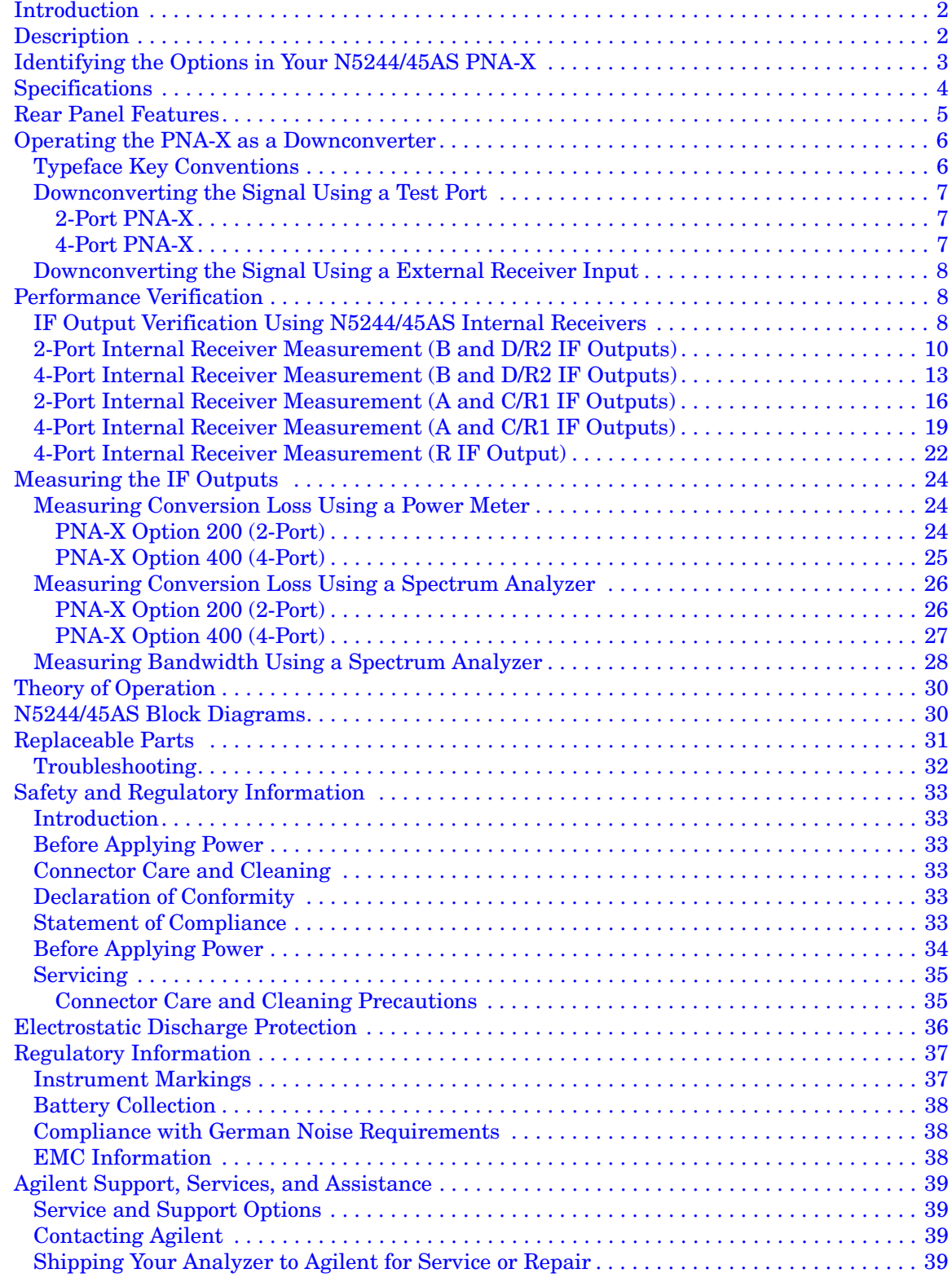

# **Contents**

# <span id="page-6-0"></span>**N5244/45AS Option H30**

# <span id="page-7-0"></span>**Introduction**

This document describes how to use and service the N5244AS and N5245AS Option H30 (IF Outputs) in the PNA-X Microwave Network Analyzer. The N5244/45AS is a custom PNA-X with special options in addition to the standard available options. Refer to the standard N5244/45A User and Service Guide for further information.

# <span id="page-7-1"></span>**Description**

The N5244/45AS Option H30 provide IF Outputs on the rear panel and require Option 020 (External IF INPUTS) to verify Option H30. This enables the PNA-X to be used as a downconverter.

The Option H30 IF Outputs, A, B, C/R1, D/R2 and R are the result of the RF Input signal at the PNA-X test port, or RCVR IN mixing with the internal source. The R IF Output is only available on the 4-Port N5244/45AS Option H30.

The IF Outputs are terminated with a 50 Ohm load when not in use to reduce radiated emissions and protect the IF Outputs.

# <span id="page-8-0"></span>**Identifying the Options in Your N5244/45AS PNA-X**

Your PNA-X network analyzer was setup as an ordering convenience to respond to customer application and test needs requiring modification or enc0hantment to the standard PNA-X. Specifications, characteristics, or typical values, are based, leveraged or derived from the performance of the standard PNA-X network analyzers and their options.

Ordering configurations and rear panel serial tags will differ from the standard model number and options indicated on the network analyzer front panel, and option field window of the instrument. When ordering and enabling Option H86, Option 219 is shown in the [Figure 2](#page-8-1) in addition to the other options ordered.

- Option 200 50 GHz 2-Port base configuration
- Option 219 Source/Receiver + Bias Tees
- Option H86 Mechanical Switches Delete Bias Tees
- Option 286 Extended power range for a 2-Port analyzer (no bias tees)

#### **Figure 1 Serial Tag**

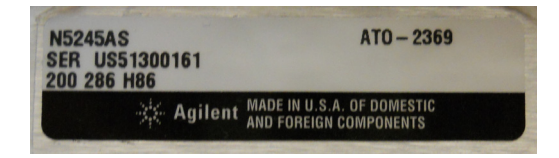

### <span id="page-8-1"></span>**Figure 2 About Network Analyzer**

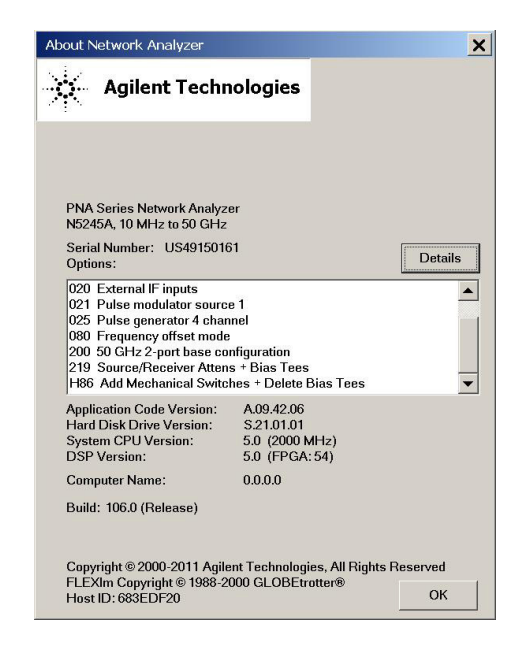

<sup>1.</sup> The frequency is dependant on the PNA-X model.

# <span id="page-9-0"></span>**Specifications**

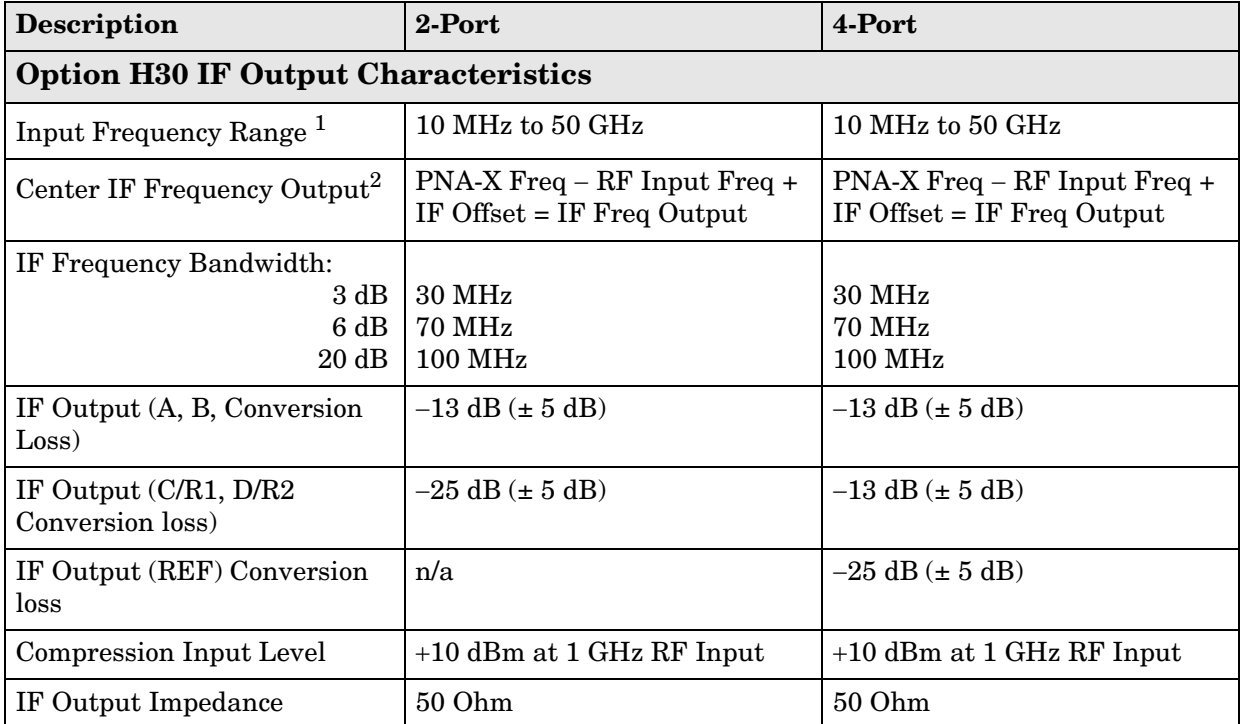

#### **Table 1 IF Output Characteristics**

1. The coupler in the test ports causes high conversion loss for frequency < 500 MHz. Use RCVR Input for best conversion loss.

2. Refer to Equation 1, "IF Offset Frequency" on [Page 6](#page-11-2).

# <span id="page-10-0"></span>**Rear Panel Features**

### **Figure 3 Rear Panel**

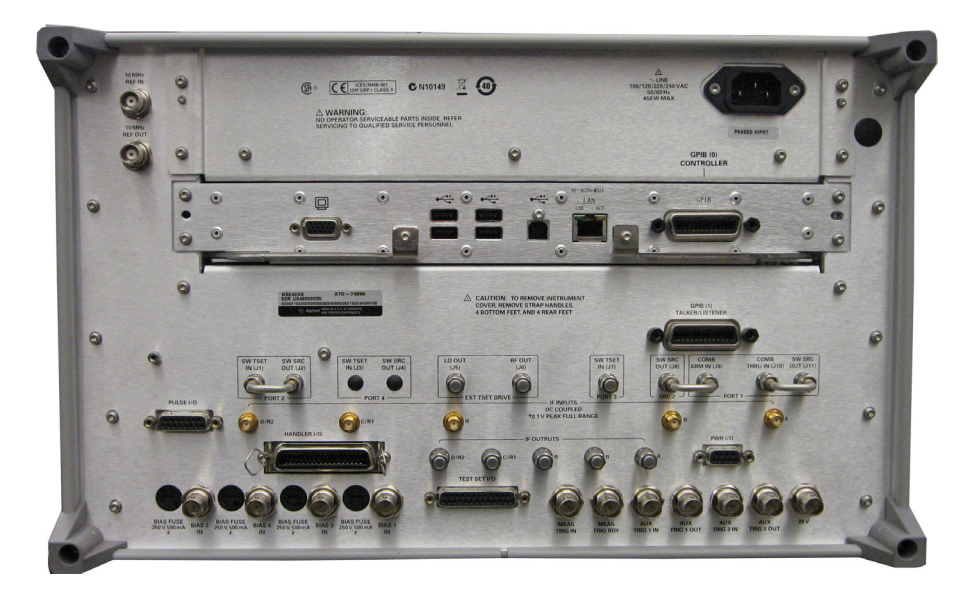

**Figure 4 Rear Panel Labeling**

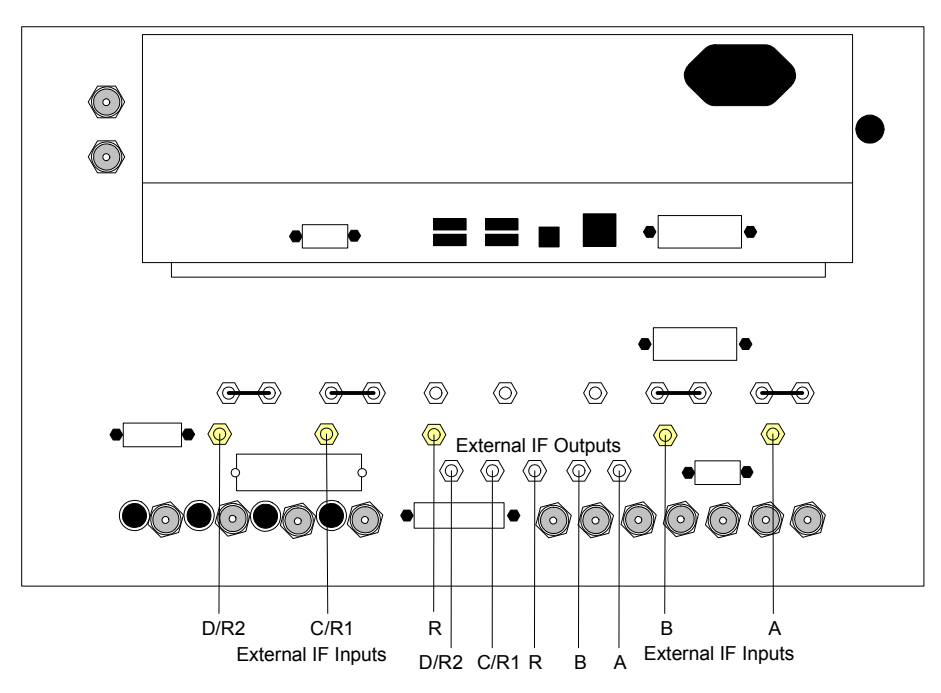

# <span id="page-11-0"></span>**Operating the PNA-X as a Downconverter**

The PNA-X test ports, or front panel receiver inputs (with jumper RCVR IN to CPLR ARM removed) can be used to downconvert an RF signal to a lower IF frequency. The downconverted IF signals are the difference between the RF signal frequency at the test port you are using, and the tuned frequency of the PNA-X.

The amplitude of the IF Output signals will increase or decrease if the RF Input signal amplitude changes.

The IF Output frequency will increase or decrease with the input frequency applied to the test port or RCVR Input as shown in Equation 1.

To simplify the equation set the IF Offset to a usable integer, for example 1 MHz IF would replace the default IF Offset (7.60563380282 MHz). Reference the following commands:

1. sens:if:freq 1e6 (sets the desired IF frequency, in this example 1 MHz)

2. sens:if:freq:auto off (activates the selected IF frequency)

<span id="page-11-2"></span>**Equation 1 IF Offset Frequency** 

 $IF = (RFSignalFreq + IFOffset) - PNAXFreq$ 

**CAUTION** Do not apply DC or RF on the IF Outputs, the IF Outputs are DC coupled.

### <span id="page-11-1"></span>**Typeface Key Conventions**

The following key conventions are used throughout this document.

- **[HARDKEYS]** are labeled front panel keys.
- **SOFTKEYS** are unlabeled key whose function is indicated on the instrument display.

### <span id="page-12-0"></span>**Downconverting the Signal Using a Test Port**

Port 1 can be used to downconvert an RF Input signal using the PNA-X. Selecting S12 will enable the RF applied signal at Port 1 to be downconverted to the IF Offset  $\pm$  the difference of the RF signal and the tuned frequency of the PNA-X. Refer to Equation 1, "IF Offset Frequency" on [Page 6.](#page-11-2)

**CAUTION** Do not exceed the maximum input power of the test ports or RCVR Inputs, or damage to the PNA-X will occur. The maximum input power on the PNA-X test port is 30 dBm (1 W) or 40 VDC.

- 1. Connect the RF signal to be downconverted to Port 1.
- 2. Select **[Sweep]** > **Sweep Type** > **CW Time**.
- 3. Input the frequency desired to downconvert your RF signal. Note: The IF signal will decrease approximately 3 dB when your RF signal is 40 MHz more than the PNA-X frequency.

Example: Select **[Freq]** > **[1 GHz]**.

4. Set the PNA-X to measure S12. Select **[Meas]** > **S12**. This will set Port 1 to be the receiver port and Port 2 will be a source port.

#### <span id="page-12-1"></span>**2-Port PNA-X**

- Port 1 Set the PNA-X to measure S12. **A** and **D/R2** IF Outputs will have the downconverted IF signal.
- Port 2 Set the PNA-X to measure S21. **B** and **C/R1** IF Outputs will have the downconverted IF signal.
- There will be no signal on the IF Output R in a 2-Port PNA-X.

### <span id="page-12-2"></span>**4-Port PNA-X**

- Port 1 Set the PNA-X to measure S12. **A** and **R** IF Outputs will have the downconverted IF signal.
- Port 2 Set the PNA-X to measure S21. **B** and **R** IF Outputs will have the downconverted IF signal.
- Port 3 Set the PNA-X to measure S31. **C/R1** and **R** IF Outputs will have the downconverted IF signal.
- Port 4 Set the PNA-X to measure S41. **D/R2** and **R** IF Outputs will have the downconverted IF signal.

### <span id="page-13-0"></span>**Downconverting the Signal Using a External Receiver Input**

The external RCVR Input (A, B, C or D) bypasses the internal test port coupler, resulting in less loss of the RF signal to be downconverted. It is recommended that you use the external RCVR for input frequency < 500 MHz. The coupler in the test ports causes high conversion loss for frequencies < 500 MHz.

To use the receiver input, remove the jumper (RCVR IN to CPLR ARM) and connect the RF signal to the RCVR IN female SMA on the front panel. Removing the jumper will disable the front panel test port.

**CAUTION** Ensure the receiver input power level is  $\lt$  +15 dBm with 0 VDC if you are using RCVR A, B,C or D IN or damage may occur.

# <span id="page-13-1"></span>**Performance Verification**

The operational check allows the user to verify the IF Outputs are functioning. The N5244/45AS Option H30 can be verified in two different ways. Connect the IF Outputs to the IF Inputs and verify the trace on the PNA-X, or measure the IF Output using a separate instrument such as a power meter or spectrum analyzer.

### <span id="page-13-2"></span>**IF Output Verification Using N5244/45AS Internal Receivers**

This procedure verifies the Option H30 IF Outputs using Option 020 (External IF Inputs) by connecting the IF Outputs to the IF Inputs. The IF Outputs will be measured by the internal N5244/45AS receivers.

- **A** and **C/R1** external IF Inputs measure **B** and **D/R2** IF Outputs.
- **B** and **D/R2** external IF Inputs measure **A** and **C/R1** IF Outputs.
- <span id="page-13-3"></span>1. Connect the cables from the IF Outputs to the IF Inputs on the rear panel, using four 1 foot SMA cables as shown in [Table 3](#page-13-3) (Agilent RF cable part number 5062-6662 or equivalent).

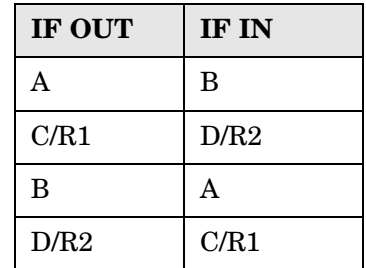

### **Table 3 Rear Panel RF Connections**

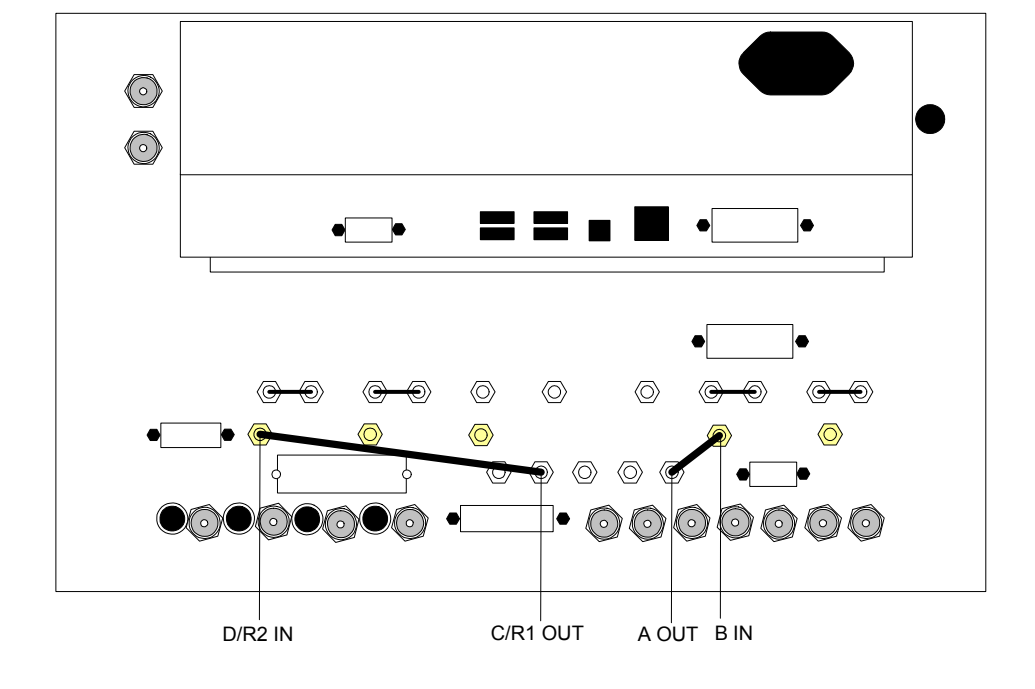

**Figure 5 Cable Connections (1)**

**Figure 6 Cable Connections (2)**

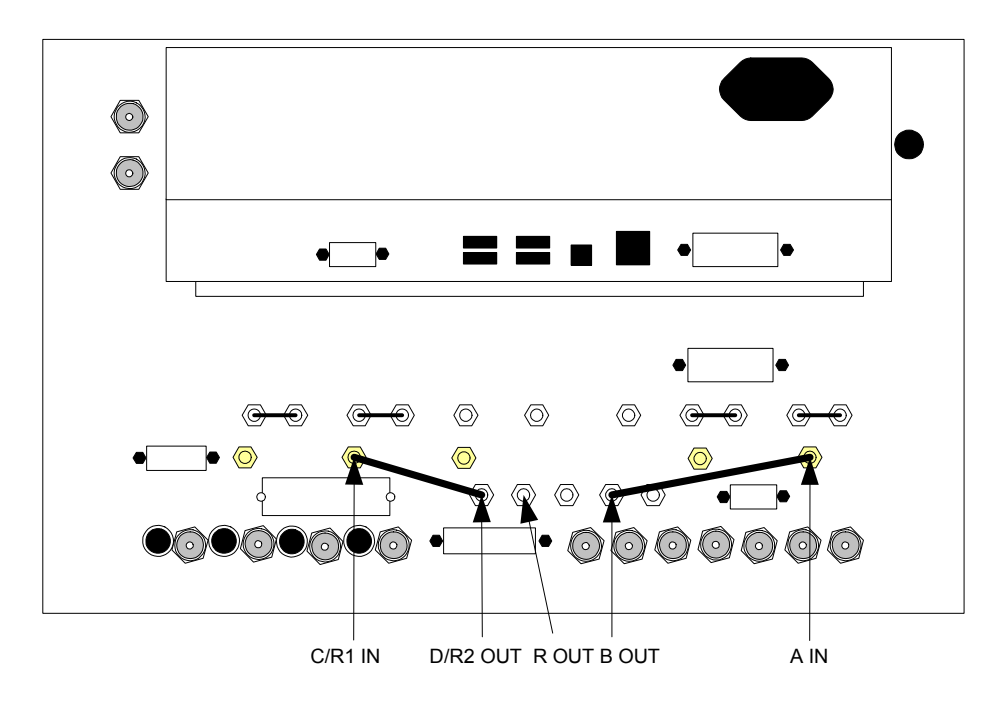

### <span id="page-15-0"></span>**2-Port Internal Receiver Measurement (B and D/R2 IF Outputs)**

This procedure measures B and D/R2 IF Outputs using A and R1 IF Inputs.

- 1. Press **[Preset]**.
- 2. Select **[Power]** > −**5 dBm**.
- 3. Select **[Sweep]** > **Sweep Type** > **CW Time**.
- 4. Select **[Freq]** > **[1 GHz]**.
- 5. Select **[Avg]** > **IF Bandwidth** > **[1 kHz]**.
- 6. Select **[Channel]** > **Hardware Setup > IF Config**.
- 7. Select **External: A** and **External: R1** > **OK**.

#### **Figure 7 IF Config - Channel 1 (2-Port)**

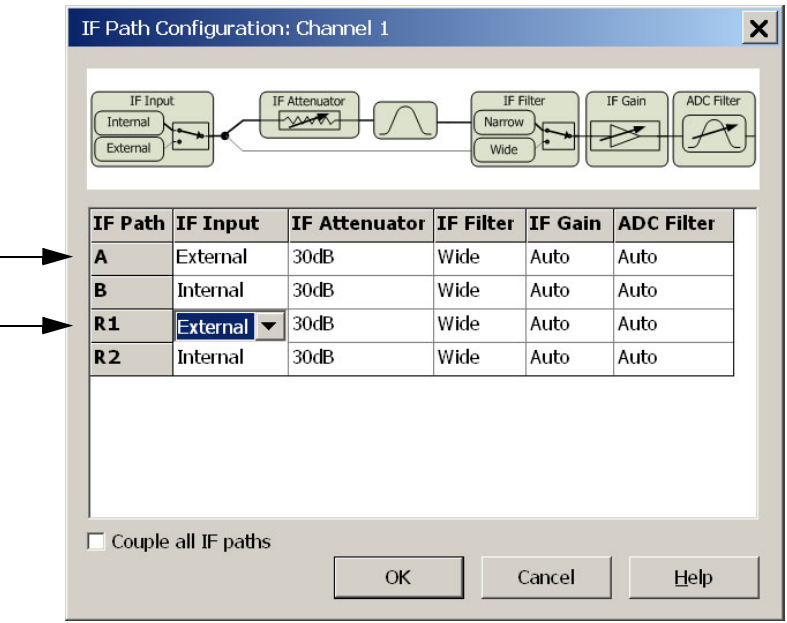

- 8. Select **Trace/Chan** > **Trace** > **Delete Trace** > **Trace 1** > **OK**.
- 9. Select **Trace/Chan** > **Trace** > **New Trace** and select the **Receivers** tab.
- 10.Select **Activate** for Numerator **A** and **R1**, Denominator **1.0** and Source Port, **Port 2** > **OK**.

**Figure 8 Measure B and D/R2 IF Output with A and R1 Receivers (2-Port)**

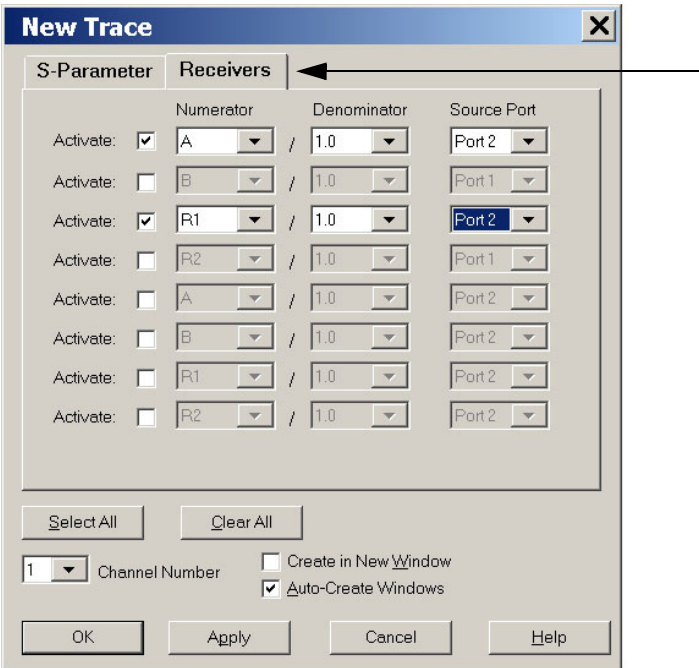

11.Select **Tr 2 (A,2)** > **[Marker]**. To measure B Output.

12.Select **Tr 3 (R1,2)** > **[Marker]**. To measure D/R2 Output.

- **Tr 2 (A,2)** is the B IF Output level. Verify the power level is  $-18$  dBm  $(\pm 5$  dBm) for Option H30.
- **Tr 3 (R1,2)** is the D/R2 IF Output. Verify the power level is  $-28$  dBm  $(\pm 5$  dBm) for Option H30. Refer to [Figure 9](#page-17-0) and [Figure 10 on page 12](#page-17-1).

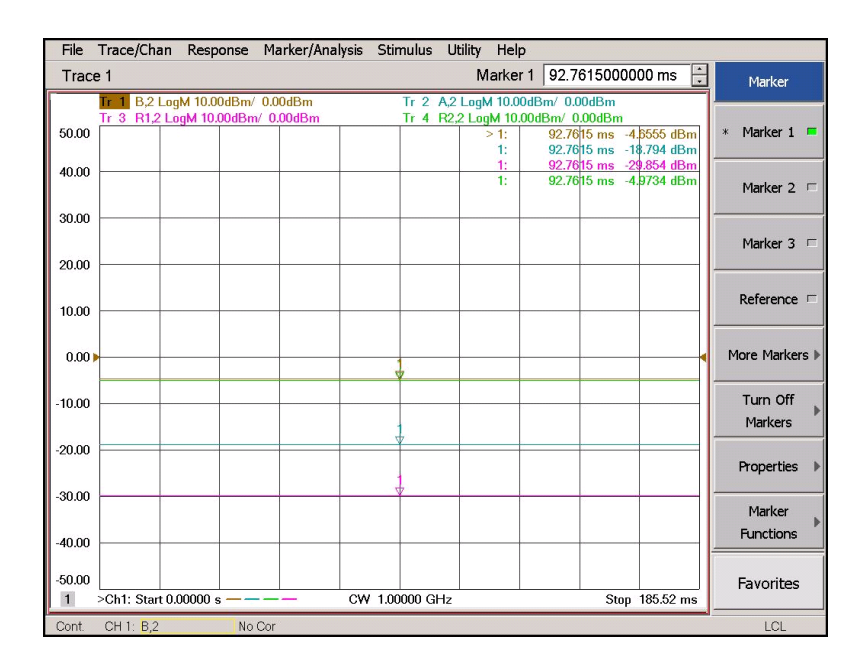

#### <span id="page-17-0"></span>**Figure 9 Option H30 B and D/R2 Output Measurement (2-Port)**

#### <span id="page-17-1"></span>**Figure 10 Option H31 B and D/R2 Output Measurement (2-Port)**

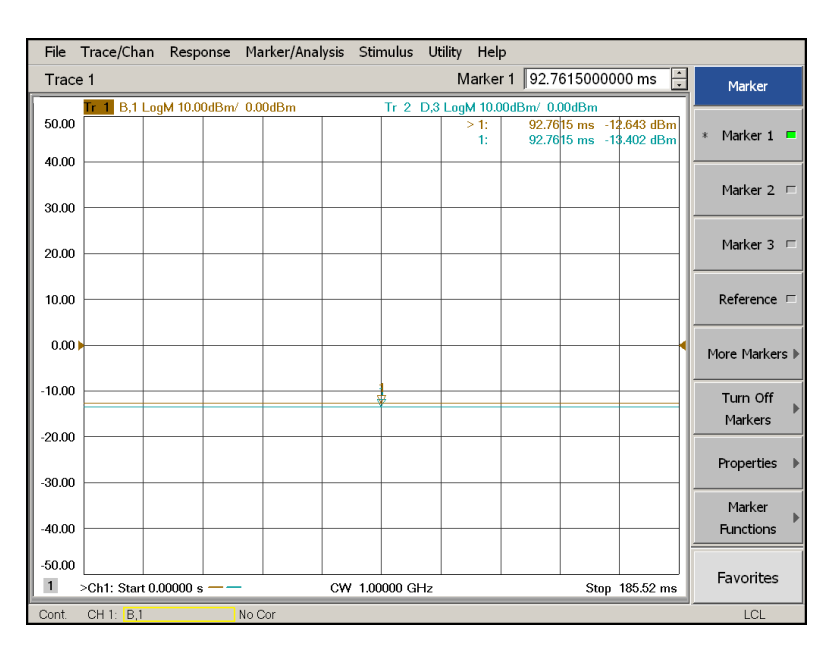

### <span id="page-18-0"></span>**4-Port Internal Receiver Measurement (B and D/R2 IF Outputs)**

The procedure measures B and D/R2 IF Outputs using A and C IF Inputs.

- 1. Press **[Preset]**.
- 2. Select **[Power]** > −**5 dBm**.
- 3. Select **[Sweep]** > **Sweep Type** > **CW Time**.
- 4. Select **[Freq]** > **[1 GHz]**.
- 5. Select **[Avg]** > **IF Bandwidth** > **[1 kHz]**.
- 6. Select **[Channel]** > **Hardware Setup > IF Config**.
- 7. Select **External: A** and **External: C** > **OK**.

### **Figure 11 IF Path Config - Channel 1 A and C (4-Port)**

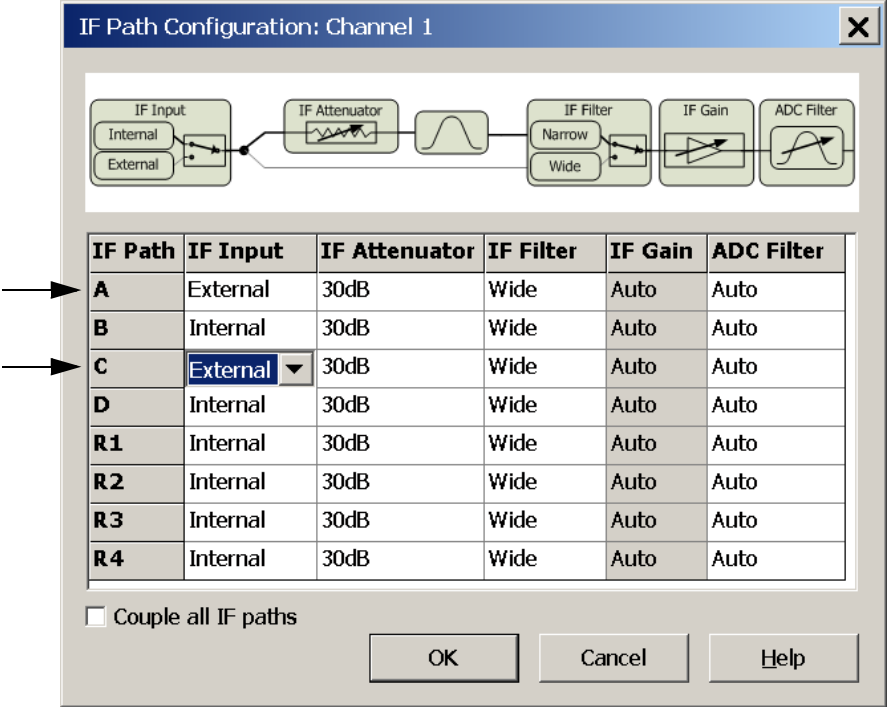

- 8. Select **Trace/Chan** > **Trace** > **Delete Trace** > **Trace 1** > **OK**.
- 9. Select **Trace/Chan** > **Trace** > **New Trace** and select the **Receivers** tab.
- 10.Select **Activate** for Numerator **A,** Denominator **1.0** and Source Port, **Port 2.** Select **Activate** for Numerator **C,** Denominator **1.0** and Source Port, **Port 4** > **OK**.

**Figure 12 Measure B and D/R2 IF Outputs with A and C Receivers (4-Port)**

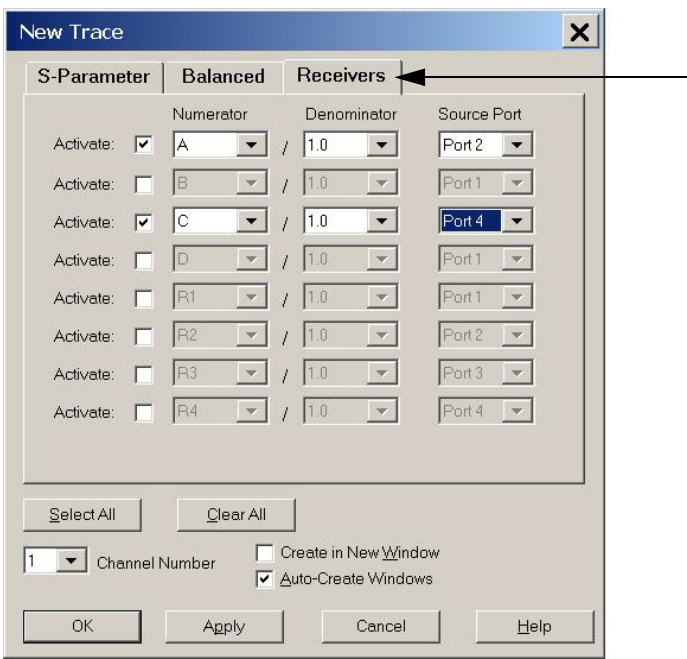

11.Select **Tr 1 (A,2)** > **[Marker]**.

12.Select **Tr 2 (C,4)** > **[Marker]**.

- **Tr 1 (A,2)** is the B IF Output level.Verify the power level is –20 dBm (± 5 dBm) for Option H30.
- **Tr 2 (C,4)** is the D/R2 IF Output. Verify the power level is  $-20$  dBm  $(\pm 5$  dBm) for Option H30. Refer to [Figure 13](#page-20-0) and [Figure 14 on page 15](#page-20-1).

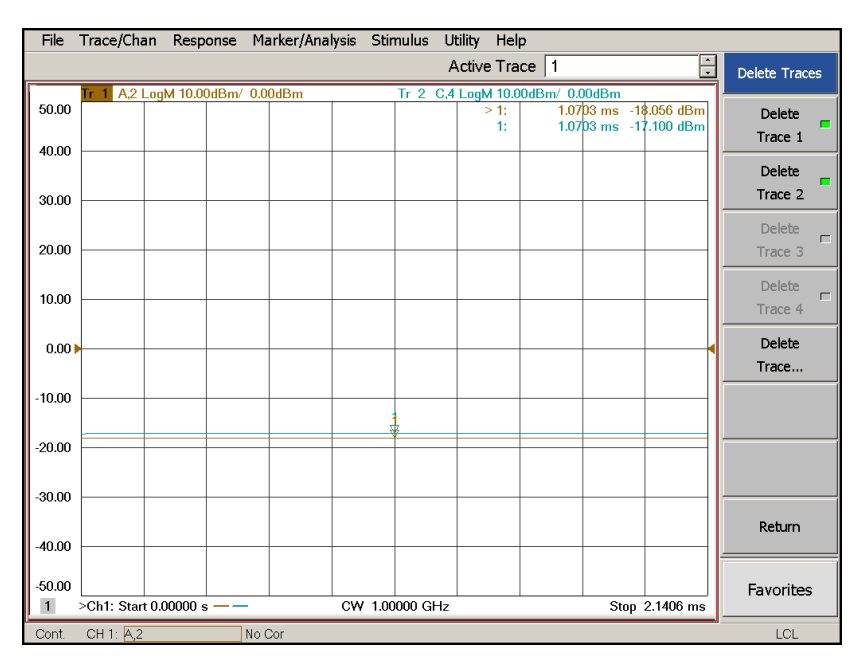

### <span id="page-20-0"></span>**Figure 13 Option H30 B and D Output Measurement (4-Port)**

#### <span id="page-20-1"></span>**Figure 14 Option H31 B and D Output Measurement (4-Port)**

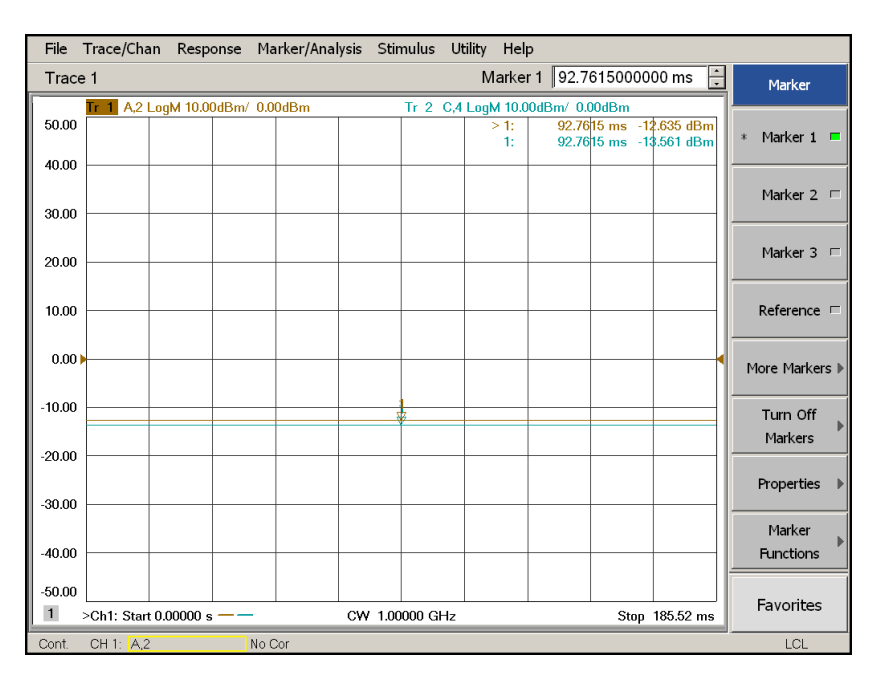

### <span id="page-21-0"></span>**2-Port Internal Receiver Measurement (A and C/R1 IF Outputs)**

The procedure measures A and R1 IF Outputs using B and R2 IF Inputs.

- 1. Press **[Preset]**.
- 2. Select **[Power]** > −**5 dBm**.
- 3. Select **[Sweep]** > **Sweep Type** > **CW Time**.
- 4. Select **[Freq]** > **[1 GHz]**.
- 5. Select **[Avg]** > **IF Bandwidth** > **[1 kHz]**.
- 6. Select **[Channel]** > **Hardware Setup > IF Config**.
- 7. Select **External: B** and **External: R2** > **OK**.

#### **Figure 15 IF Path Config - B and R2 (2-Port)**

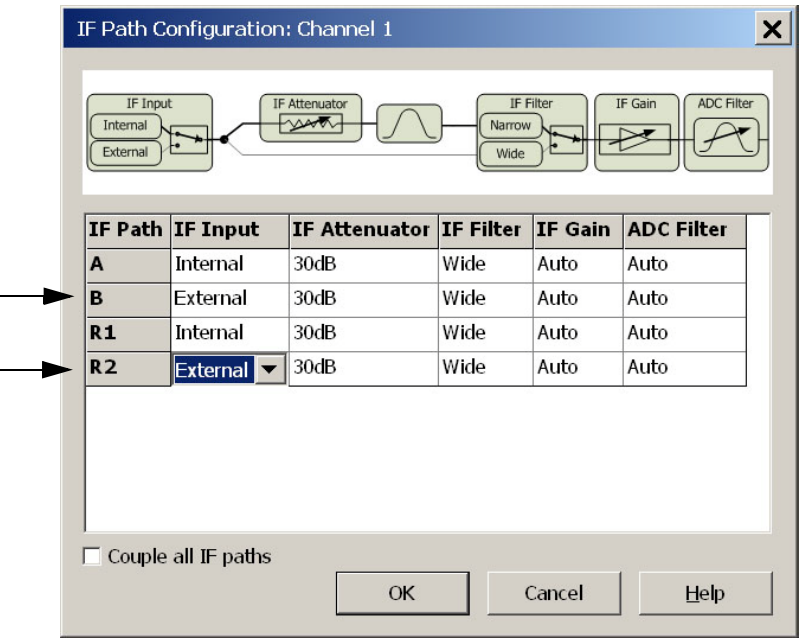

- 8. Select **Trace/Chan** > **Trace** > **Delete Trace** > **Trace 1** and **Trace 2** > **OK**.
- 9. Select **Trace/Chan** > **Trace** > **New Trace** and select the **Receivers** tab.
- 10.Select **Activate** for Numerator **B** and **R2**, Denominator **1.0** and Source Port, **Port 1** > **OK**.

<span id="page-22-0"></span>**Figure 16 Measure A and C/R1 Outputs with B and R2 Receivers (2-Port)**

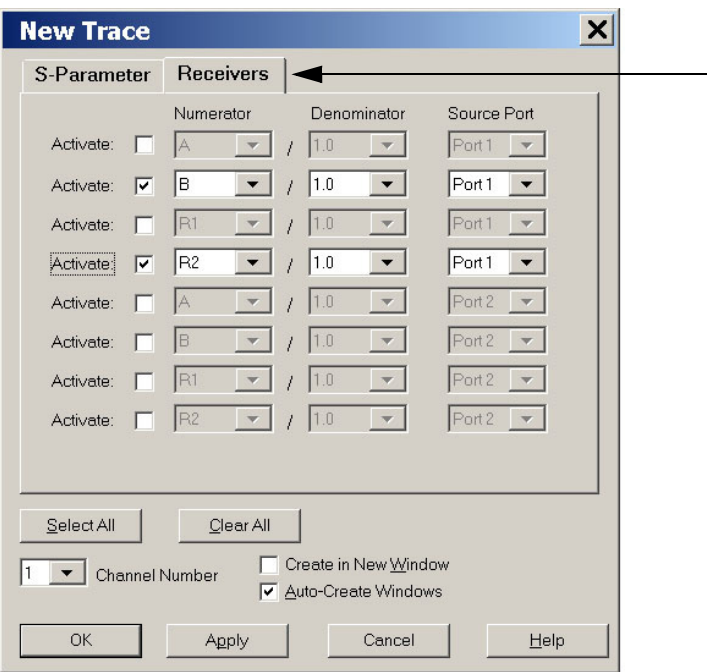

11.Select **Tr 2 (B,1)** > **[Marker]**. To measure A IF Output.

12.Select **Tr 4 (R2,1)** > **[Marker]**. To measure C/R1 IF Output.

- **Tr 2 (B,1)** is the A IF Output level. Verify the power level is  $-20$  dBm  $(\pm 5$  dBm) for Option H30.
- **Tr 4 (R2,1)** is the C/R1 IF Output. Verify the power level is  $-30$  dBm ( $\pm$  5 dBm) for Option H30. Refer to [Figure 16](#page-22-0) and [Figure 17 on page 18.](#page-23-0)

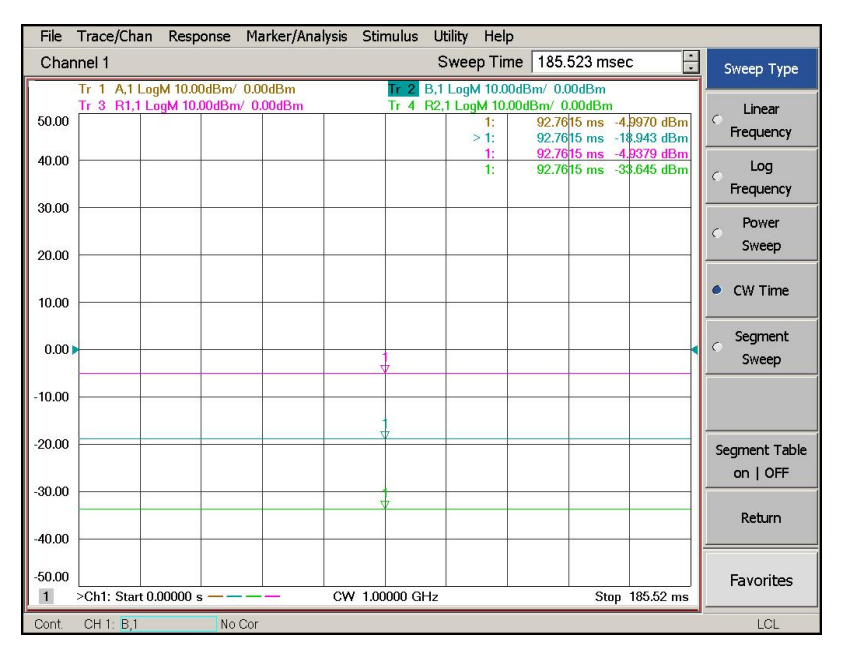

### <span id="page-23-0"></span>**Figure 17 Option H30 A and C/R1 Measurement (2 Port)**

**Figure 18 Option H31 A and C/R1 Measurement (2 Port)**

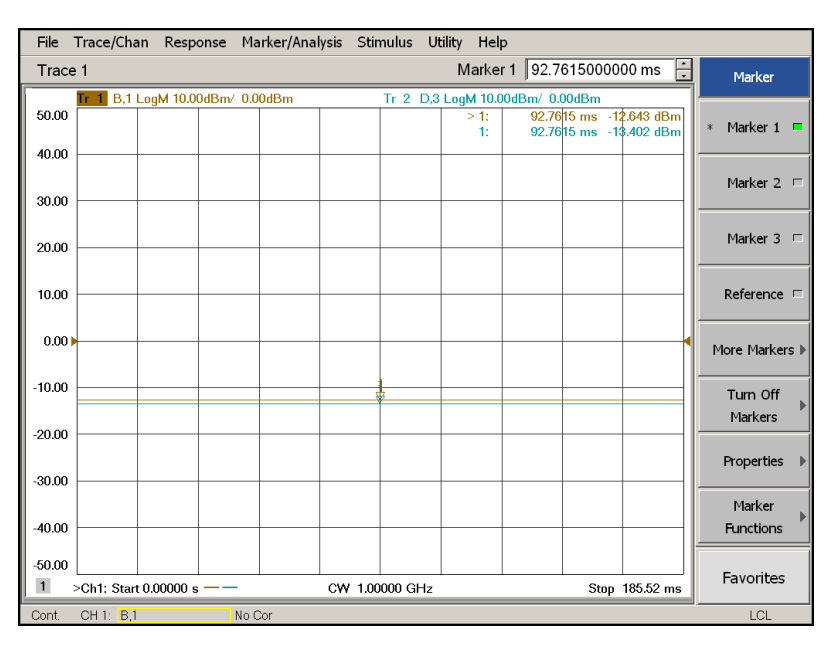

### <span id="page-24-0"></span>**4-Port Internal Receiver Measurement (A and C/R1 IF Outputs)**

The procedure measures the A and C/R1 IF Outputs using the B and D IF Inputs.

- 1. Press **[Preset]**.
- 2. Select **[Power]** > −**5 dBm**.
- 3. Select **[Sweep]** > **Sweep Type** > **CW Time**.
- 4. Select **[Freq]** > **[1 GHz]**.
- 5. Select **[Avg]** > **IF Bandwidth** > **[1 kHz]**.
- 6. Select **[Channel]** > **Hardware Setup > IF Config**.
- 7. Select **External: B** and **External: D** > **OK**.

#### **Figure 19 IF Config - B and D (4-Port)**

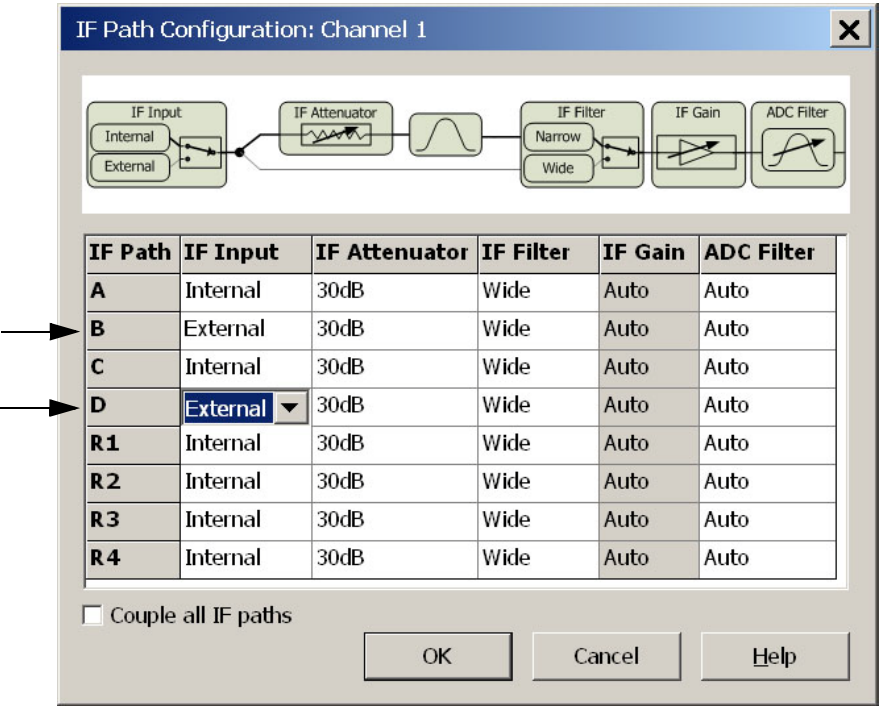

- 8. Select **Trace/Chan** > **Trace** > **Delete Trace** > **Trace 1** and **Trace 2** > **OK**.
- 9. Select **Trace/Chan** > **Trace** > **New Trace** and select the **Receivers** tab.
- 10.Select **Activate** for Numerator **B**, Denominator **1.0** and Source Port, **Port 1**. Select **Activate** for Numerator **D**, Denominator **1.0** and Source Port, **Port 3** > **OK**.

**Figure 20 Measure A and C/R1 Using B and D Receivers (4-Port)** 

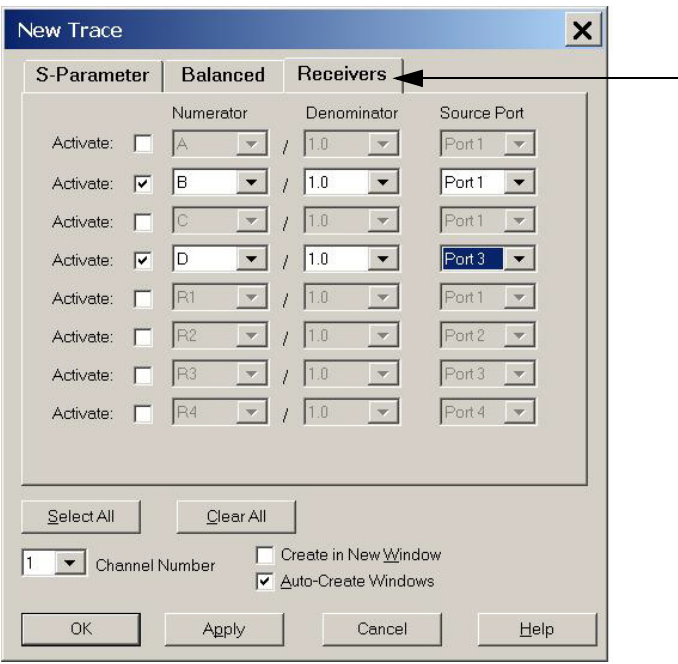

11.Select **Tr 1 (B,1)** > **[Marker]**.

12.Select **Tr 2 (D,3)** > **[Marker]**.

- **Tr 1 (B,1)** is the A IF Output level. Verify the power level is  $-20$  dBm ( $\pm$  5 dBm) for Option H30.
- **Tr 2 (D,3)** is the C/R1 IF Output level. Verify the power level is –20 dBm (± 5 dBm) for Option H30. Refer to [Figure 21](#page-26-0) and [Figure 22 on page 21](#page-26-1).

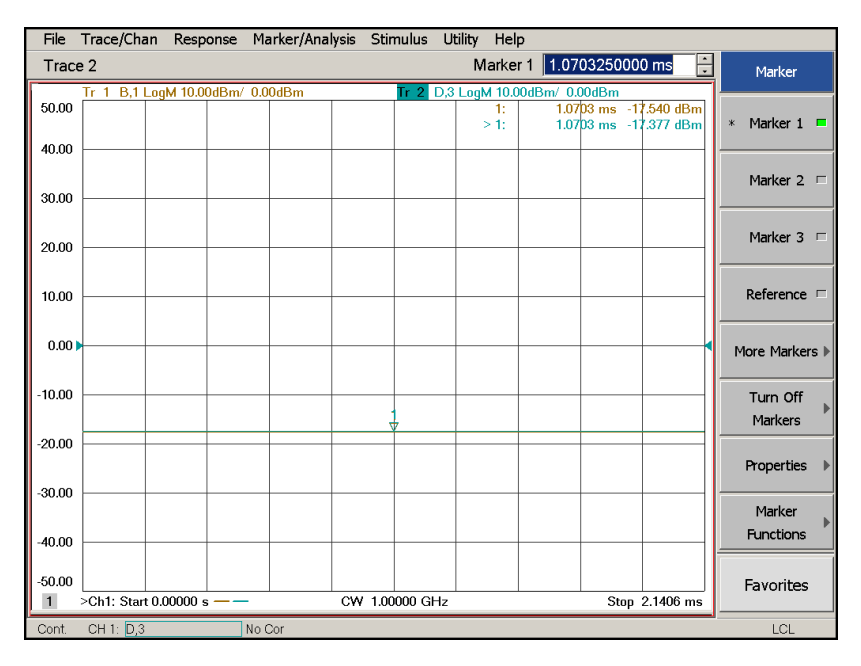

### <span id="page-26-0"></span>**Figure 21 Option H30 A and C/R1 Measurement (4-Port)**

#### <span id="page-26-1"></span>**Figure 22 Option H31 A and C/R1 Measurement (4-Port)**

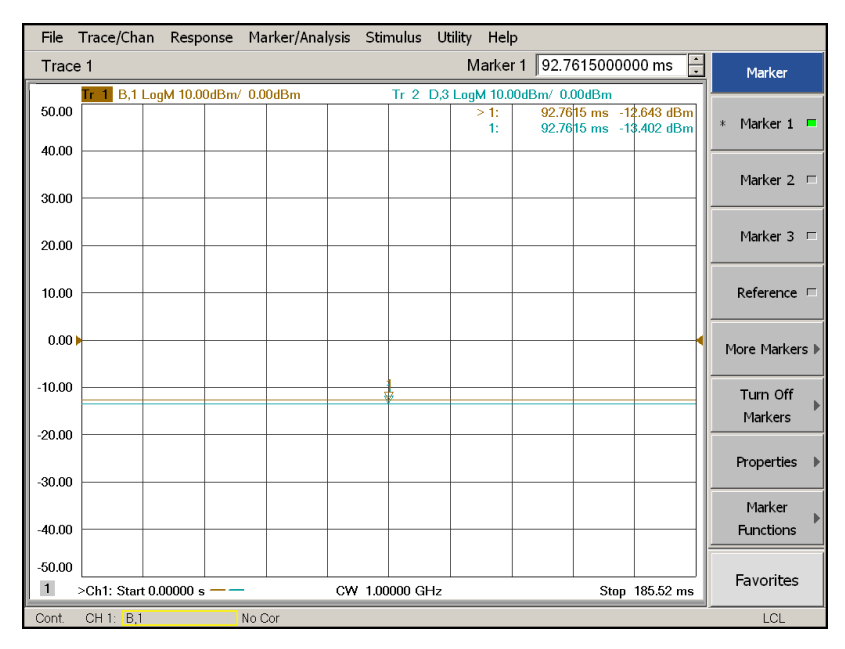

### <span id="page-27-0"></span>**4-Port Internal Receiver Measurement (R IF Output)**

- 1. Remove the cable from **B IF Output** to **A IF Input**.
- 2. Select **[Power]** > −**5 dBm**.
- 3. Connect **R IF Output** to **A IF Input** using RF cable (5062-6662) or equivalent.
- 4. Press **[Preset]**.
- 5. Select **[Sweep]** > **Sweep Type** > **CW Time**.
- 6. Select **[Freq]** > **[1 GHz]**.
- 7. Select **[Avg]** > **IF Bandwidth** > **[1 kHz]**.
- 8. Select **[Channel]** > **Hardware Setup > IF Config**.
- 9. Select **External: A** and **External: R1** > **OK**.

#### **Figure 23 IF Config - A and R1 (4-Port)**

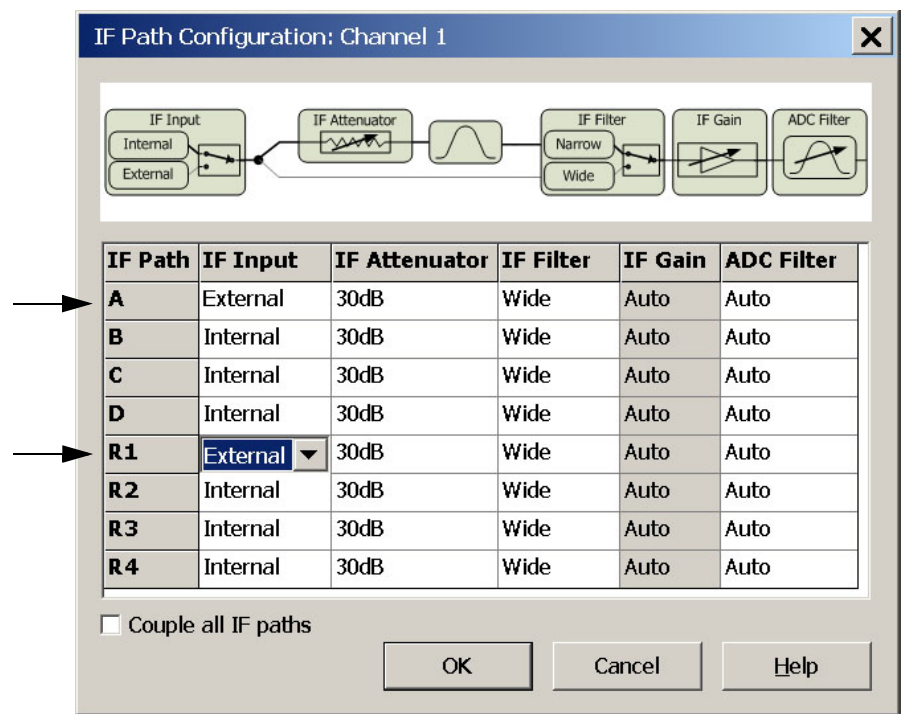

10.Select **Trace/Chan** > **Trace** > **Delete Trace** > **Trace 1** > **OK**.

11.Select **Trace/Chan** > **Trace** > **New Trace** and select the **Receivers** tab.

12.Select **Activate** for Numerator **A,** Denominator **1.0** and Source Port, **Port 2** > **OK**.

#### **Figure 24 Measure R Receiver Trace (4-Port)**

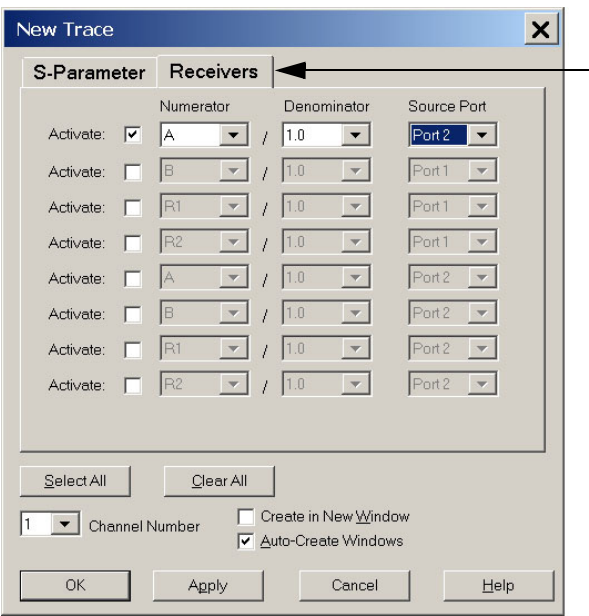

13.Select **Tr 1 (A,2)** > **[Marker]**.

• **Tr 1 (A,2)** is the R IF Output. Verify the power level is  $-30$  dBm ( $\pm$  5 dBm).

### **Figure 25 R Measurement (4-Port)**

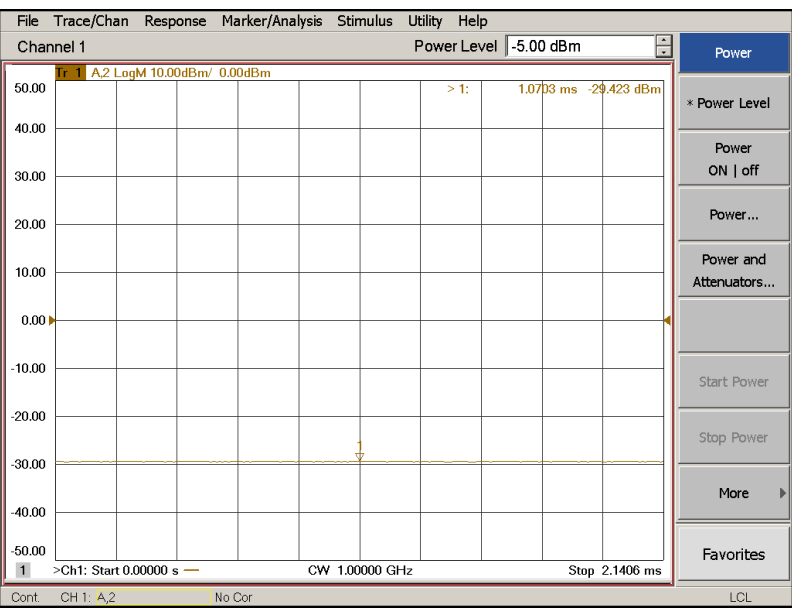

# <span id="page-29-0"></span>**Measuring the IF Outputs**

The IF Outputs can be verified using a power meter with a sensor that can measure a signal at the IF Offset frequency selected, such as the E4413A and sensor 8482A (or equivalent). A spectrum analyzer can also be used, such as the E4411B ESA-L or N9010A EXA.

### <span id="page-29-1"></span>**Measuring Conversion Loss Using a Power Meter**

Values are dependent on the accuracy of the power meter and sensor. It is recommended that the power meter be zeroed and the reference power level be verified before beginning.

### <span id="page-29-2"></span>**PNA-X Option 200 (2-Port)**

- 1. Press **[Preset]**.
- 2. Select **[Sweep]** > **Sweep Type** > **CW Time** > **[Freq]** > **CW** > **[1 GHz]**.
- 3. Select **[Power]** > **[0 dBm]**.
- 4. Select **[Meas]** > **S11**.
- 5. Connect the power sensor to **A IF Output**.
- 6. Verify the output power. Option  $H30 = -15$  dBm  $(\pm 5$  dBm)
- 7. Connect the power sensor to **C/R1 IF Output**.
- <span id="page-29-3"></span>8. Verify the output power. Option H30 =  $-25$  dBm ( $\pm$  5 dBm)
- 9. Select **[Meas]** > **S-Parameters** > **S22** > **OK**.
- 10.Connect the power sensor to **B IF Output**.
- 11.Verify the output power. Option H30 =  $-15$  dBm ( $\pm$  5 dBm)
- 12.Connect the power sensor to **D/R2 IF Output**.
- 13.Verify the output power. Option H30 =  $-25$  dBm ( $\pm$  5 dBm)

### <span id="page-30-0"></span>**PNA-X Option 400 (4-Port)**

- 1. Press **[Preset]**.
- 2. Select **[Sweep]** > **Sweep Type** > **CW Time** > **[Freq]** > **CW** > **[1 GHz]**.
- 3. Select **[Power]** > **[0 dBm]**.
- 4. Select **[Meas]** > **S11**.
- 5. Connect the power sensor to **A IF Output**.
- 6. Verify the output power. Option  $H30 = -15$  dBm  $(\pm 5$  dBm)
- 7. Select **[Meas]** > **S22**.
- 8. Connect the power sensor to **B IF Output**.
- 9. Verify the output power. Option  $H30 = -15$  dBm  $(\pm 5$  dBm)
- 10.Select **[Meas]** > **S-Parameters** > **S33** > **OK**.
- 11.Connect the power sensor to **C/R1 IF Output**.
- 12.Verify the output power. Option  $H30 = -15$  dBm  $(\pm 5$  dBm)
- 13.Select **[Meas]** > **S-Parameters** > **S44** > **OK**.
- 14.Connect the power sensor to **D/R2 IF Output**.
- 15.Verify the output power. Option  $H30 = -15$  dBm  $(\pm 5$  dBm)
- 16.Connect the power sensor to **R IF Output** (Option H30 only).
- 17.Verify the output power. Option H30 =  $-25$  dBm ( $\pm$  5 dBm)

### <span id="page-31-0"></span>**Measuring Conversion Loss Using a Spectrum Analyzer**

Values are dependent on the accuracy of the spectrum analyzer and cable loss.

#### <span id="page-31-1"></span>**PNA-X Option 200 (2-Port)**

- 1. Press **[Preset]**.
- 2. Select **[Sweep]** > **Sweep Type** > **CW Time** > **[Freq]** > **CW** > **[1 GHz]**.
- 3. Select **[Meas]** > **S11**.
- 4. Select **[Power]** > **[0 dBm]**.

### **Spectrum Analyzer**

- 1. Press **[Preset]**.
- 2. Select **[Amplitude]** > **Log Scale** > **[10 dB/div]**.
- 3. Select **[Frequency]** > **Center Frequency**, and enter the frequency that you have selected as the **IF Offset**. Refer to Equation 1, "IF Offset Frequency" on [Page 6.](#page-11-2)
- 4. Select **Span** > **[10 MHz]**.
- 5. Select **[Reference Level]** > **[0 dBm]**.
- 6. Connect the spectrum analyzer to the PNA-X **A IF Output** on the rear panel.
- 7. Select **[Marker]**. Place the marker on the IF Offset signal or use the search feature.
- <span id="page-31-2"></span>8. Verify the output power. Option H30 =  $-15$  dBm ( $\pm$  5 dBm)
- 9. Connect the spectrum analyzer to the PNA-X **C/R1 IF Output** on the rear panel.
- 10.Select **[Marker]**. Place the marker on the IF Offset signal or use the search feature.
- 11.Verify the output power as in [step 8.](#page-29-3)
- 12.Select **[Meas]** > **S22** on the PNA-X.
- 13.Connect the spectrum analyzer to the PNA-X **B IF Output** on the rear panel.
- 14.Select **[Marker]**. Place the marker on the IF Offset signal or use the search feature.
- 15.Verify the output power as in [step 8.](#page-29-3)
- 16.Connect the spectrum analyzer to the PNA-X **D/R2 IF Output** on the rear panel.
- 17.Select **[Marker]**. Place the marker on the IF Offset signal or use the search feature.
- 18.Verify the output power as in [step 8.](#page-29-3)

### <span id="page-32-0"></span>**PNA-X Option 400 (4-Port)**

- 1. Press **[Preset]**.
- 2. Select **[Sweep]** > **Sweep Type** > **CW Time** > **[Freq]** > **CW** > **[1 GHz]**.
- 3. Select **[Meas]** > **S11**.
- 4. Select **[Power]** > **[0 dBm]**.

### **Spectrum Analyzer**

- 1. Press **[Preset]**.
- 2. Select **[Amplitude]** > **Log Scale** > **[10 dB/div]**.
- 3. Select **[Frequency]** > **Center Frequency**, and enter the frequency that you have selected as the **IF Offset**. Refer to Equation 1, "IF Offset Frequency" on [Page 6.](#page-11-2)
- 4. Select **Span** > **[10 MHz]**.
- 5. Select **[Amplitude]** > **[Reference Level]** > **[0 dBm]**.
- 6. Connect the spectrum analyzer to the PNA-X **A IF Output** on the rear panel.
- 7. Select **[Marker]**. Place the marker on the IF Offset signal or use the search feature. Adjust Video BW and/or Resolution BW as needed.
- 8. Verify the output power. Option H30 =  $-15$  dBm ( $\pm$  5 dBm)
- 9. Select **[Meas]** > **S22** on the PNA-X.
- 10.Connect the spectrum analyzer to the PNA-X **B IF Output** on the rear panel.
- 11.Select **[Marker]**. Place the marker on the IF Offset signal or use the search feature.
- 12.Verify the output power as in [step 8.](#page-31-2)
- 13.Select **[Meas]** > **S-Parameters** > **S33** > **OK** on the PNA-X.
- 14.Connect the spectrum analyzer to the PNA-X **C/R1 IF Output** on the rear panel.
- 15.Select **[Marker]**. Place the marker on the IF Offset signal or use the search feature.
- 16.Verify the output power as in [step 8.](#page-31-2)
- 17.Select **[Meas]** > **S-Parameters** > **S44** > **OK** on the PNA-X.
- 18.Connect the spectrum analyzer to the PNA-X **D/R2 IF Output** on the rear panel.
- 19.Select **[Marker]**. Place the marker on the IF Offset signal or use the search feature.
- 20.Verify the output power as in [step 8.](#page-31-2)
- 21.Connect the spectrum analyzer to the PNA-X **R IF Output** on the rear panel.
- 22.Select **[Marker]**. Place the marker on the IF Offset signal or use the search feature.
- 23.Verify the output power. Option H30 =  $-25$  dBm ( $\pm$  5 dBm)

### <span id="page-33-0"></span>**Measuring Bandwidth Using a Spectrum Analyzer**

### **On the PNA-X.**

- 1. Select **[Measure]** > **S12**. Port 1 is now the receiver.
- <span id="page-33-1"></span>2. Select **[Sweep]** > **Sweep Type** > **CW Time** > **[Freq]** > **CW** > **[1 GHz]**.

On the Signal Source (ESG, MXG, or PSG).

- 3. Connect to Port 1 on the PNA-X.
- 4. Press **[Preset]**.
- 5. Select **[Frequency]** > **[1.076 GHz]** > **[RF On]**.
- 6. Select **[Incr Set]** > **[5 MHz]**.
- 7. Select **[Amplitude]** > **[0 dBm]**.

### **On the Spectrum Analyzer (MXA, ESA, or PSA)**.

- 8. Connect the Input to **A IF Output** on the rear panel.
- 9. Press **[Preset]**.
- 10.Select **[Frequency]** > **Start Freq** > **[0 MHz]** and **Stop Freq** > **[200 MHz]**.
- 11.Select **[Marker]** > **Marker 1**. Place the marker on the 7.6 MHz signal or use the search feature.
- 12.Select **[Amplitude]** > **Scale/Div** > **[2 dB]**.
- 13.Select **[Amplitude]** > **Ref Level** > **[**−**5 dB]**. Set the signal to the top graticule on the display manually, or select **[Marker]** > **Mkr ->Ref Lvl**.
- 14.Select **[View/Trace]** > **Max Hold**.
- 15.Increase the frequency, in 5 MHz increments, on the signal source to **[1.2 GHz]** tracing the bandwidth of the IF Output.
- 16.Select **[Marker]** > **Marker 1** > **Delta** with the marker on the 7.6 MHz signal.
- 17.Marker 1 should read approximately 0 dBm. Using the RPG knob, move the Marker to read −3 dBm as shown in [Figure 26 on page 29](#page-34-0).
- <span id="page-33-2"></span>18.Using the RPG knob, move the Marker to read −6 dBm as shown in [Figure 27 on](#page-34-1)  [page 29](#page-34-1).
- 19.Connected the source to Ports 2, 3 or 4 and the spectrum analyzer to **B, C or D IF Output**.
- 20.Select **[Measure]** > **S21**. Port 2 is now the receiver. If you are measuring S31 or S41, Ports 3 and 4 will be the receiver.
- 21.Repeat [step 2](#page-33-1) through [step 18](#page-33-2) to measure B, C or D IF Outputs.
- **NOTE** The step size of the source should not be greater than the resolution bandwidth of the spectrum analyzer your are using, or a measurement error may occur.

<span id="page-34-0"></span>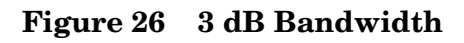

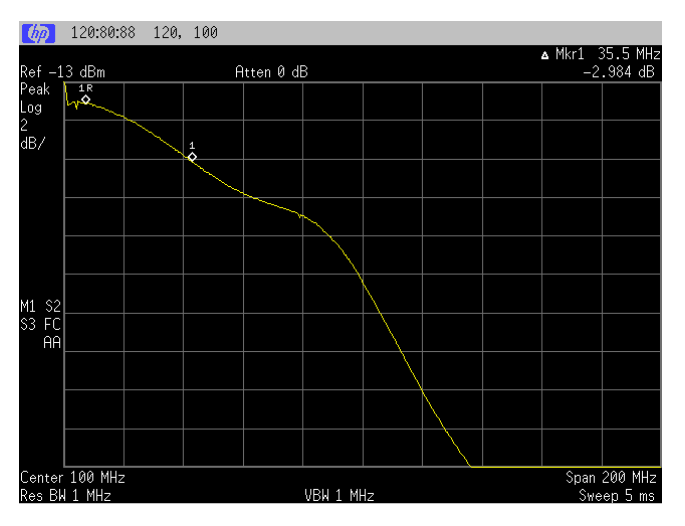

<span id="page-34-1"></span>**Figure 27 6 dB Bandwidth**

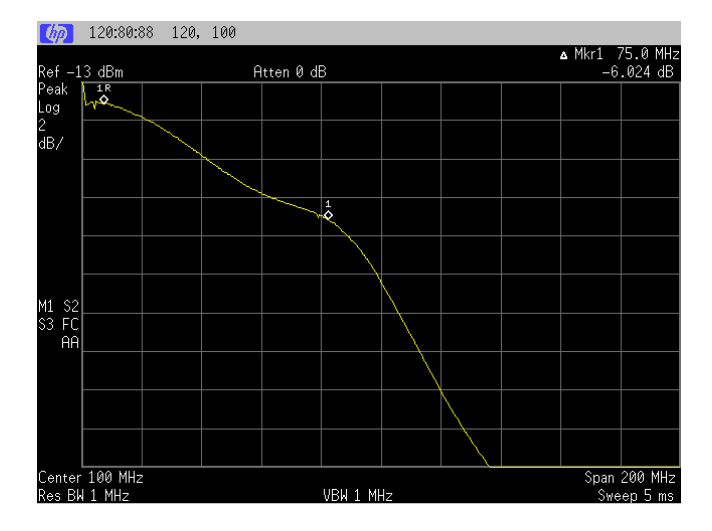

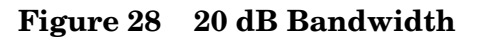

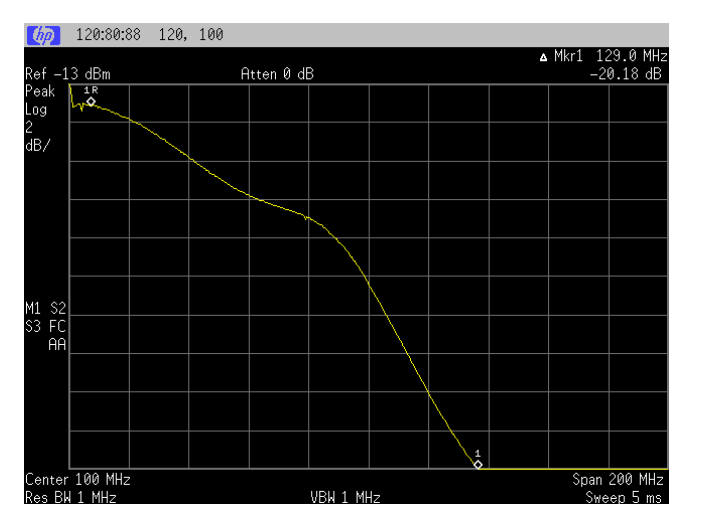

# <span id="page-35-0"></span>**Theory of Operation**

The N5244/45AS Option H30 provides IF Output connectors on the rear panel that connect from the IF Mux assembly (N5240-60045) IF Outputs A (P2), B (P202), C (P602), D (P802) and R (R402). The test port or external receiver input is downconverted to an IF frequency (Input Freq + IF Offset - PNA set frequency). Refer to [Figure 29, "N5244/45AS Option H30](#page-35-2)  [RF Block Diagram."](#page-35-2)

# <span id="page-35-3"></span><span id="page-35-1"></span>**N5244/45AS Block Diagrams**

<span id="page-35-2"></span>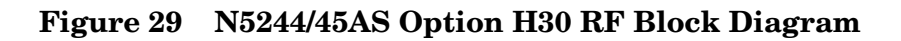

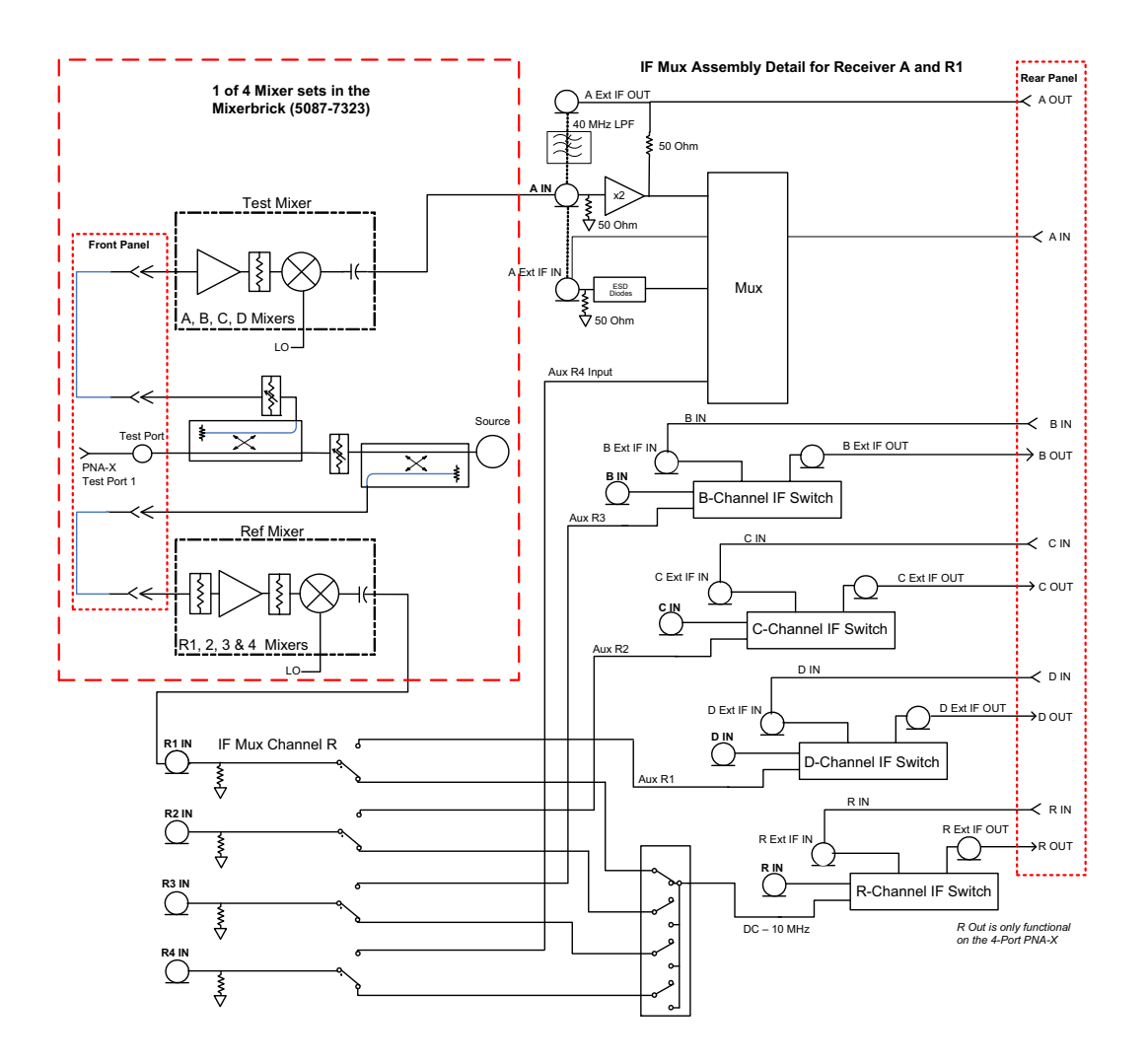

# <span id="page-36-0"></span>**Replaceable Parts**

# **Table 4 N5244/45AS Option H30 Replaceable Parts**

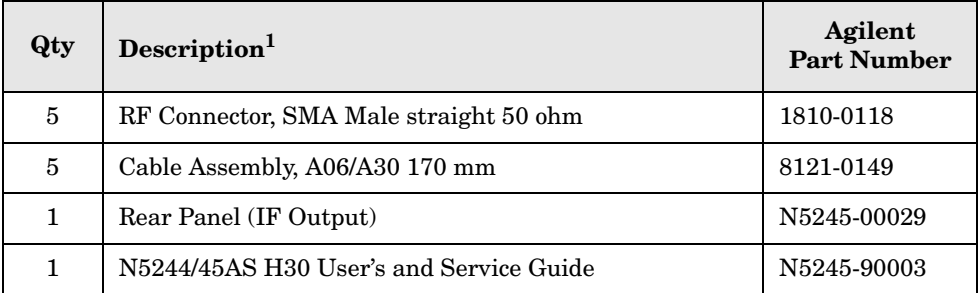

1. Refer to the standard N5245A Service Guide for additional part information.

#### <span id="page-36-1"></span>**Table 5 N5244/45AS Option H30 Internal Rear Panel Connections**

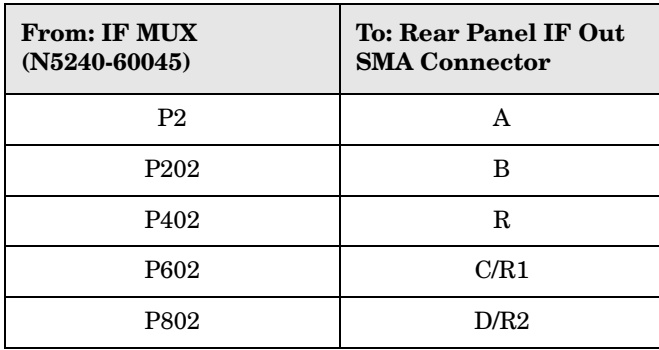

### <span id="page-37-0"></span>**Troubleshooting**

If the IF Output test fails, refer to troubleshooting the IF MUX Assembly (N5240-60045), PNA-X RF or IF paths, in the N5242A Service Guide (N5242-90001). See the ["N5244/45AS](#page-35-3)  [Block Diagrams" on page 30](#page-35-3) and [Table 5 on page 31](#page-36-1).

#### **Figure 30 IF MUX Board**

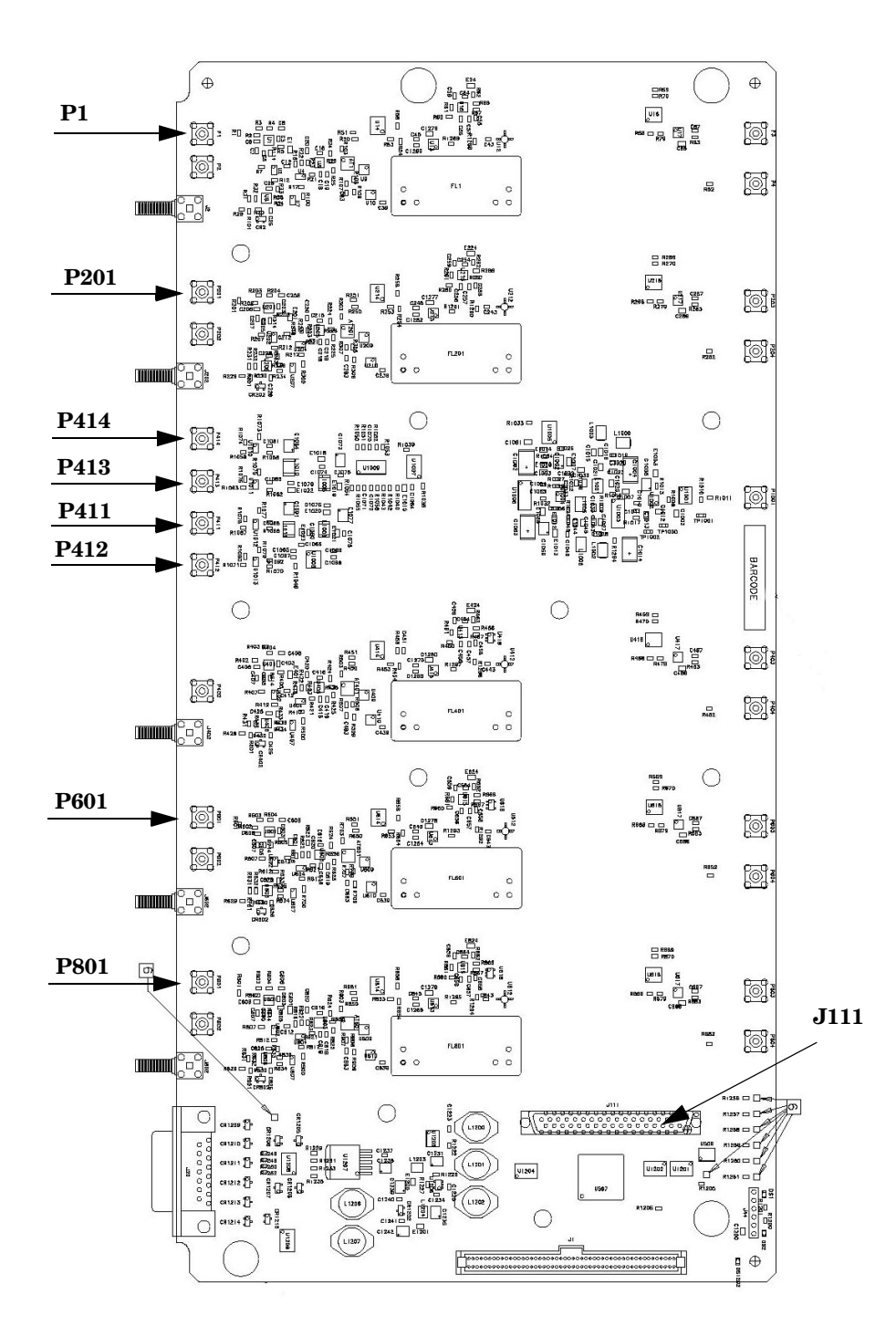

# <span id="page-38-0"></span>**Safety and Regulatory Information**

# <span id="page-38-1"></span>**Introduction**

Review this product and related documentation to familiarize yourself with safety markings and instructions before you operate the instrument. The documentation contains information and warnings that must be followed by the user to ensure safe operation and to maintain the product in a safe condition.

# <span id="page-38-2"></span>**Before Applying Power**

Verify that the premises electrical supply is within the range of the instrument. The instrument has an autoranging power supply.

### <span id="page-38-3"></span>**Connector Care and Cleaning**

If alcohol is used to clean the connectors, the power cord to the instrument must be removed. All cleaning should take place in a well ventilated area. Allow adequate time for the fumes to disperse and moist alcohol to evaporate prior to energizing the instrument.

#### **WARNING Keep isopropyl alcohol away from heat, sparks, and flame. Store in a tightly closed container. It is extremely flammable. In case of fire, use alcohol foam, dry chemical, or carbon dioxide; water may be ineffective.**

### <span id="page-38-4"></span>**Declaration of Conformity**

A copy of the Declaration of Conformity is available upon request, or a copy is available on the Agilent Technologies web site at *http://regulations.corporate.agilent.com/DoC/search.htm*

### <span id="page-38-5"></span>**Statement of Compliance**

This instrument has been designed and tested in accordance with CAN/CSA 22.2 No. 61010-1-04, UL Std No. 61010-1 (2nd Edition).

# <span id="page-39-0"></span>**Before Applying Power**

Verify that the premises electrical supply is within the range of the instrument. The instrument has an autoranging power supply.

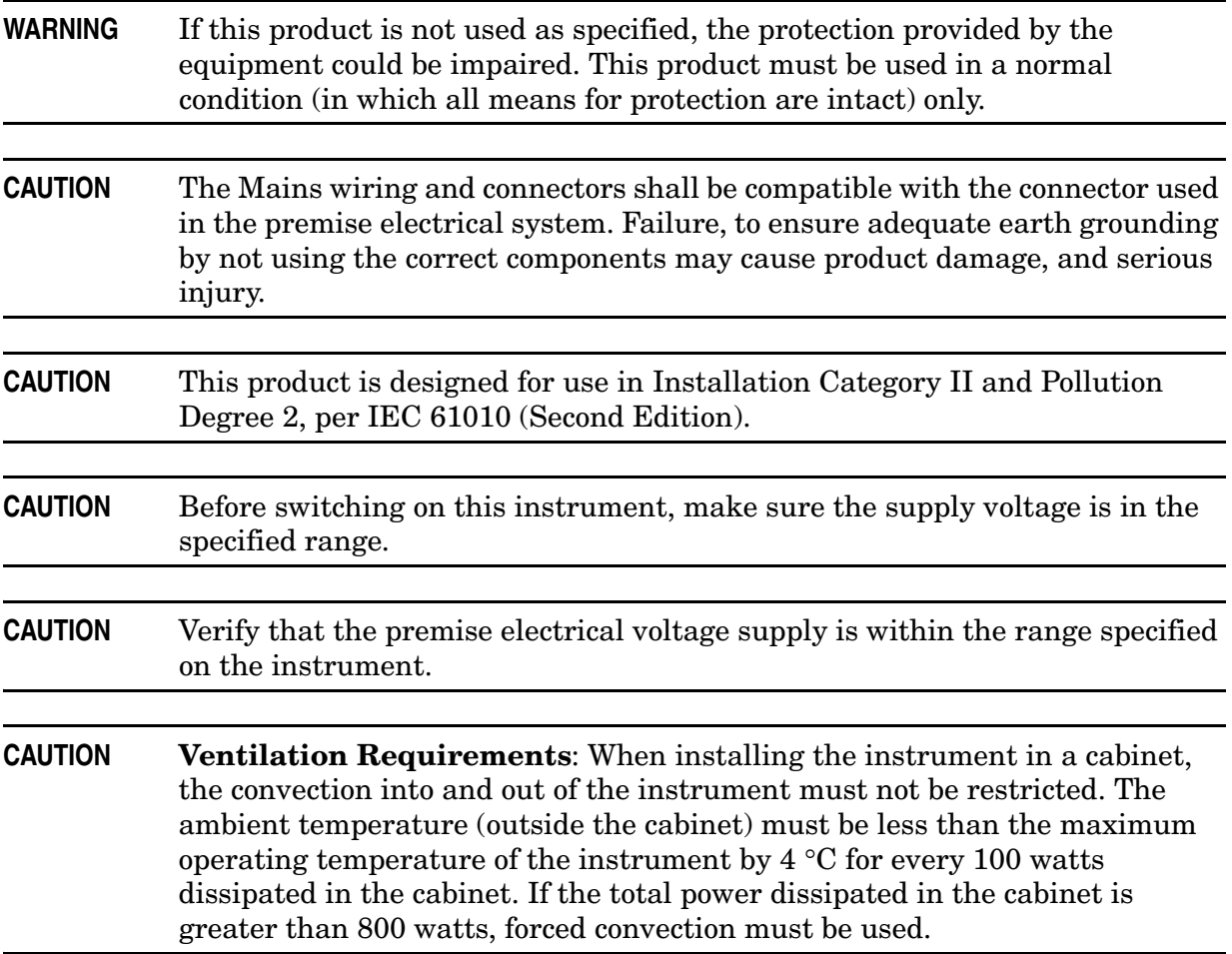

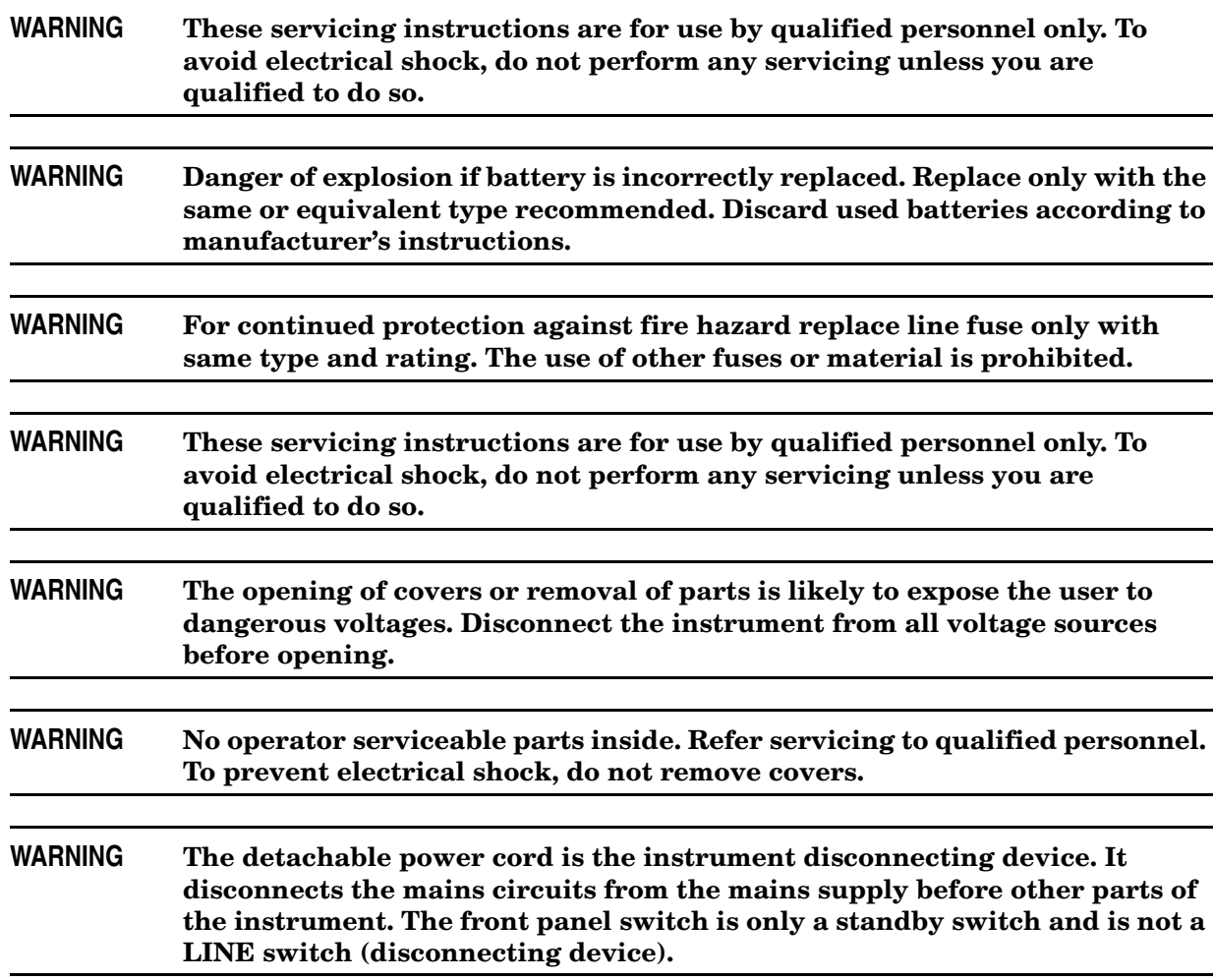

# <span id="page-40-0"></span>**Servicing**

#### <span id="page-40-1"></span>**Connector Care and Cleaning Precautions**

Remove the power cord to the instrument. To clean the connectors use alcohol in a well ventilated area. Allow all residual alcohol moisture to evaporate, and fumes to dissipate prior to energizing the instrument.

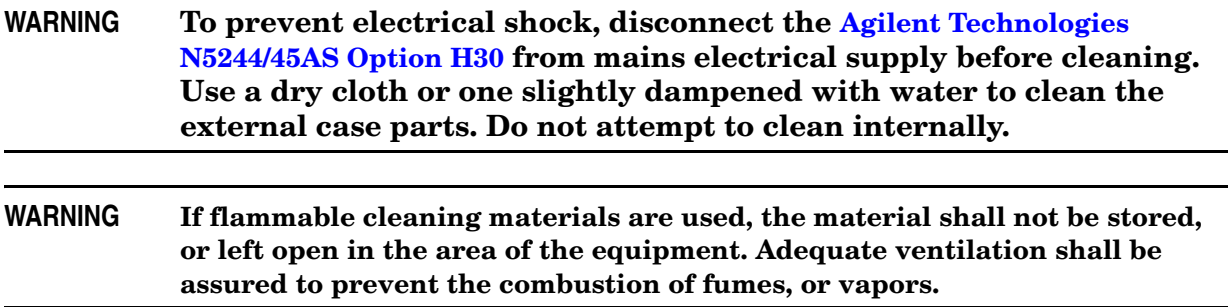

# <span id="page-41-0"></span>**Electrostatic Discharge Protection**

Protection against electrostatic discharge (ESD) is essential while removing assemblies from or connecting cables to the instrument. Static electricity can build up on your body and can easily damage sensitive internal circuit elements when discharged. Static discharges too small to be felt can cause permanent damage. To prevent damage to the instrument:

- *always* have a grounded, conductive table mat (9300-0797) in front of your test equipment.
- *always* wear a grounded wrist strap (9300-1367) with grounding cord (9300-0980), connected to a grounded conductive table mat, having a 1  $\text{M}\Omega$  resistor in series with it, when handling components and assemblies or when making connections.
- *always* wear a heel strap (9300-1126) when working in an area with a conductive floor. If you are uncertain about the conductivity of your floor, wear a heel strap.
- *always* ground yourself before you clean, inspect, or make a connection to a static-sensitive device or test port. You can, for example, grasp the grounded outer shell of the test port or cable connector briefly.
- *always* ground the center conductor of a test cable before making a connection to the analyzer test port or other static-sensitive device. This can be done as follows:
	- 1. Connect a short (from your calibration kit) to one end of the cable to short the center conductor to the outer conductor.
	- 2. While wearing a grounded wrist strap, grasp the outer shell of the cable connector.
	- 3. Connect the other end of the cable to the test port and remove the short from the cable.

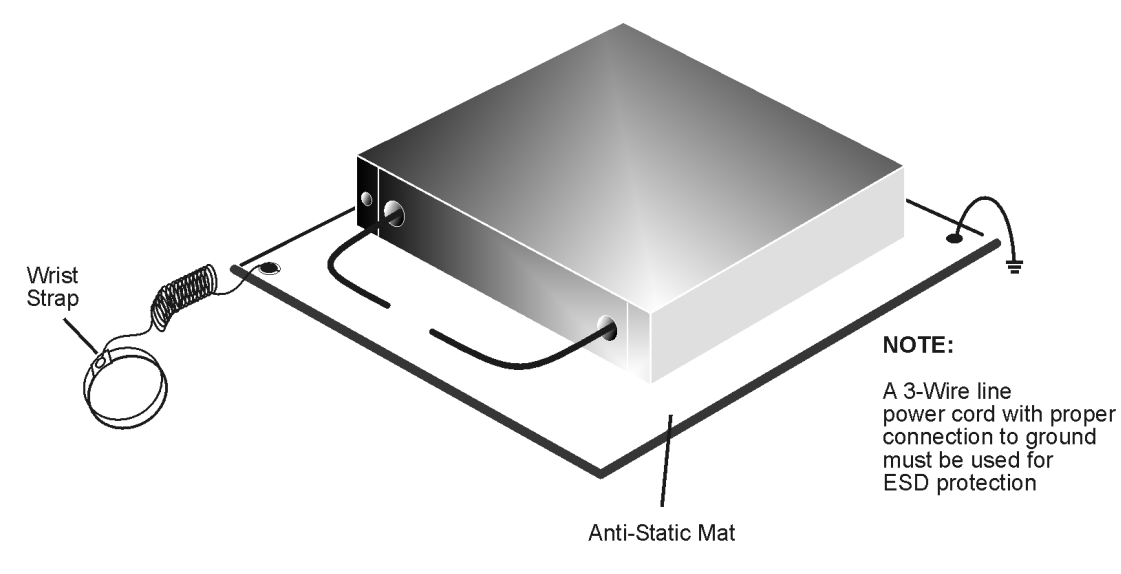

### **Figure 31 ESD Protection Setup**

ku310b

# <span id="page-42-0"></span>**Regulatory Information**

This section contains information that is required by various government regulatory agencies.

### <span id="page-42-1"></span>**Instrument Markings**

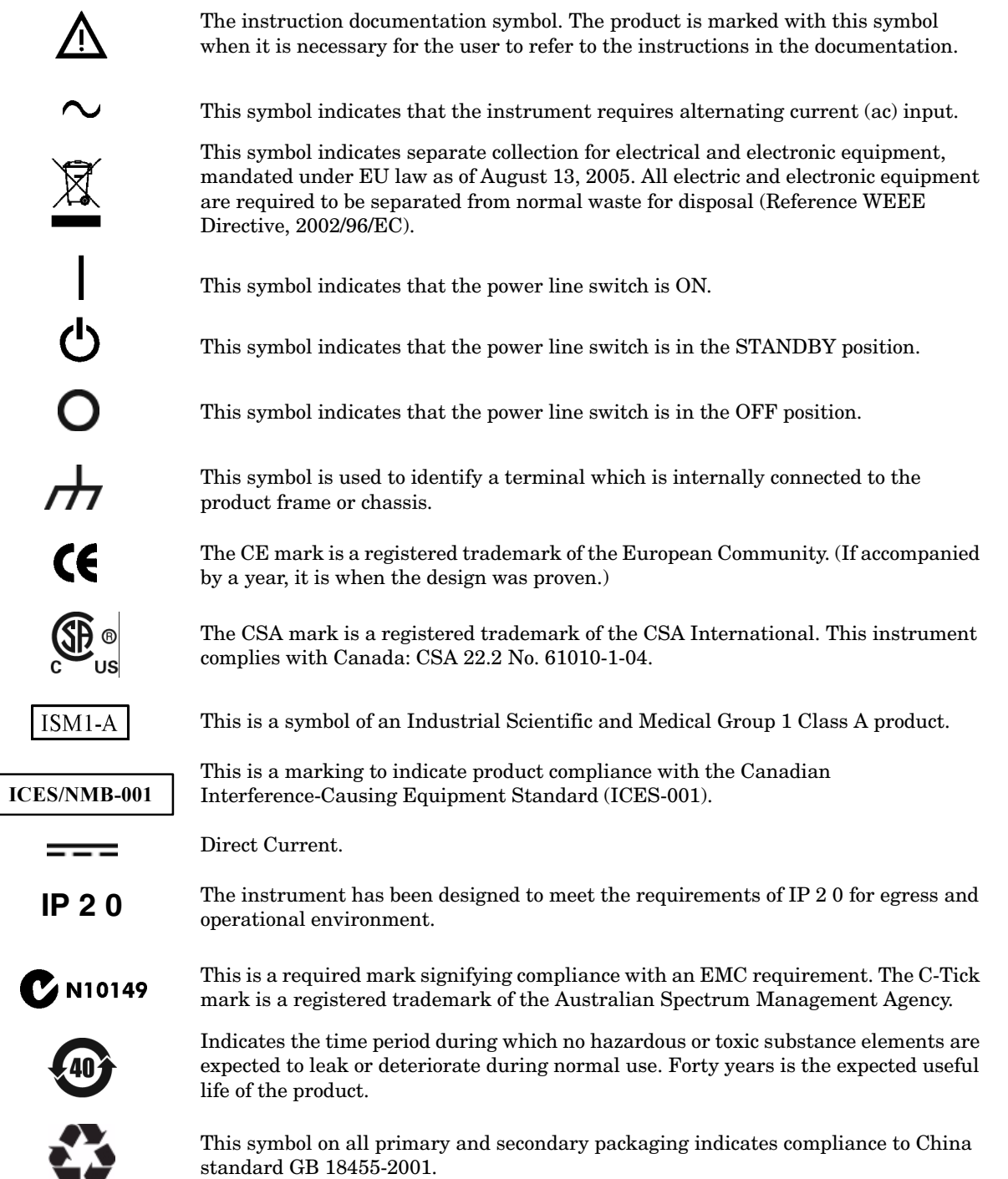

### <span id="page-43-0"></span>**Battery Collection**

Do not throw batteries away but collect as small chemical waste, or in accordance with your country's requirements. You may return the battery to Agilent Technologies for disposal. Refer to ["Contacting Agilent" on page 39](#page-44-4) for assistance.

### <span id="page-43-1"></span>**Compliance with German Noise Requirements**

This is to declare that this instrument is in conformance with the German Regulation on Noise Declaration for Machines (Laermangabe nach der Maschinenlaermrerordnung-3. GSGV Deutschland).

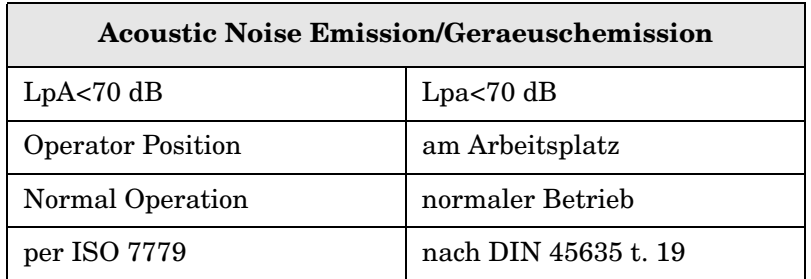

### <span id="page-43-2"></span>**EMC Information**

Complies with European EMC Directive 2004/108/EC

- IEC/EN 61326-1
- CISPR Pub 11 Group 1, class A
- AS/NZS CISPR 11
- This ISM device complies with Canadian ICES-001. Cet appareil ISM est conforme a la norme NMB du Canada.

# <span id="page-44-0"></span>**Agilent Support, Services, and Assistance**

### <span id="page-44-1"></span>**Service and Support Options**

The standard warranty is a one-year return to Agilent Technologies service warranty.

**NOTE** There are many other repair and calibration options available from the Agilent Technologies support organization. These options cover a range of service agreements with varying response times. Contact Agilent for additional information on available service agreements for this product.

### <span id="page-44-4"></span><span id="page-44-2"></span>**Contacting Agilent**

Assistance with test and measurements needs and information or finding a local Agilent office are available on the Web at: *http://www.agilent.com/find/assist*

You can also purchase accessories or documentation items on the Internet at: *http://www.agilent.com/find*

If you do not have access to the Internet, contact your field engineer.

**NOTE** In any correspondence or telephone conversation, refer to the Agilent product by its model number and full serial number. With this information, the Agilent representative can determine the warranty status of your unit.

### <span id="page-44-3"></span>**Shipping Your Analyzer to Agilent for Service or Repair**

**IMPORTANT** Agilent Technologies reserves the right to reformat or replace the internal hard disk drive in your analyzer as part of its repair. This will erase all user information stored on the hard disk. It is imperative, therefore, that you make a backup copy of your critical test data located on the analyzer's hard disk before shipping it to Agilent for repair.

If you wish to send your instrument to Agilent Technologies for service or repair:

- Include a complete description of the service requested or of the failure and a description of any failed test and any error message.
- Ship the analyzer using the original or comparable antistatic packaging materials.
- Contact Agilent for instructions on where to ship your analyzer.

N5244/45AS Option H30 **Agilent Support, Services, and Assistance**